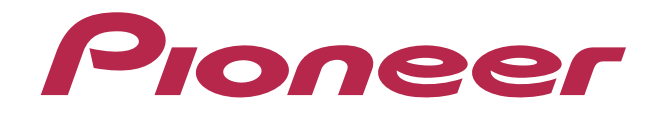

# PERFORMANCE DJ CONTROLLER Digital DJ-SR

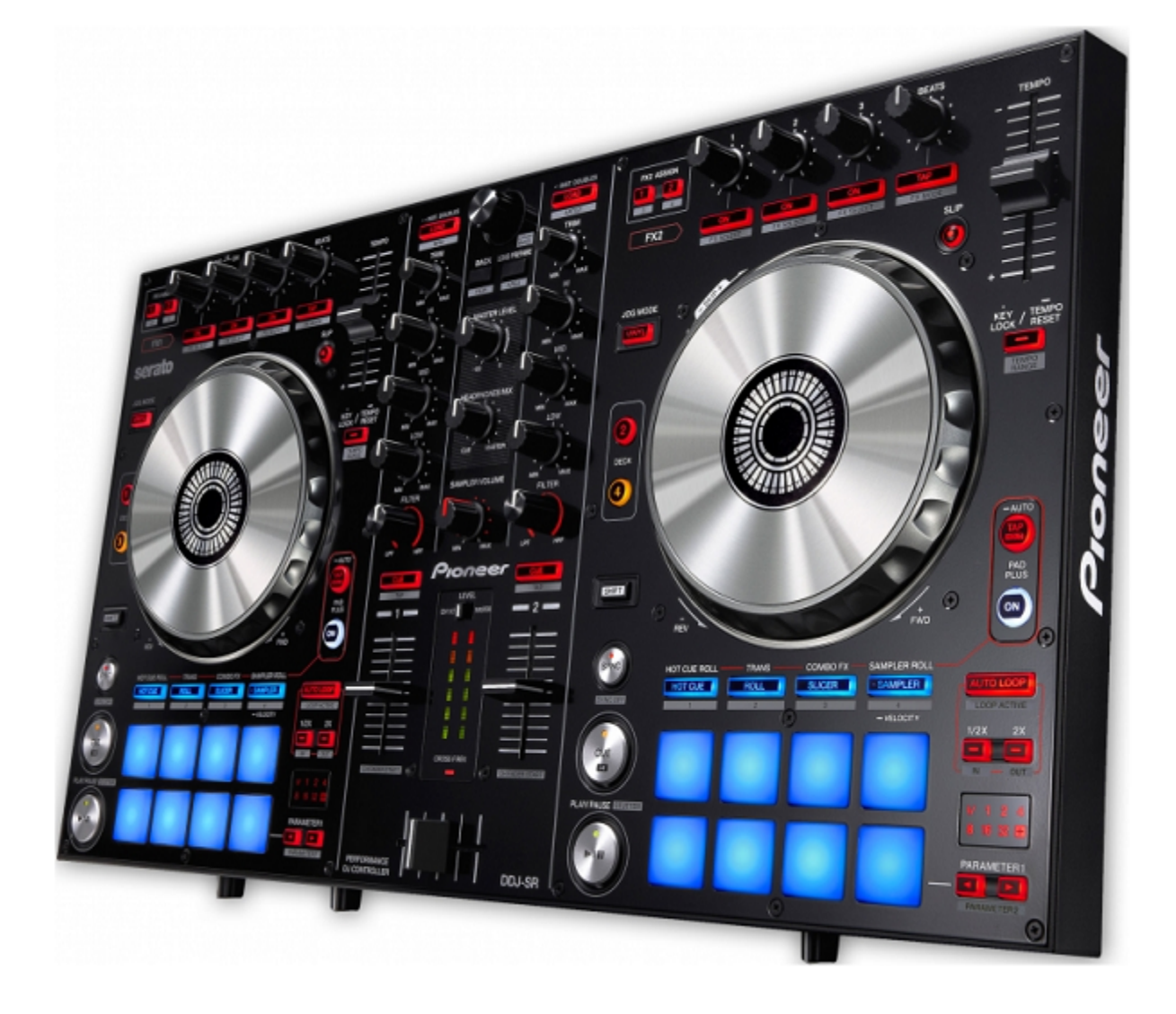

### http://pioneerdj.com/support/

上記のPioneer DJサポートサイトでは、困ったときのよくある質問やソフトウェアの情報など、より快適に製品 をお使いいただくための各種情報やサービスを提供しております。

# PAD PLUS チュートリアル

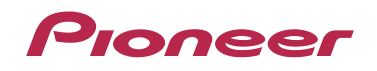

# 目次

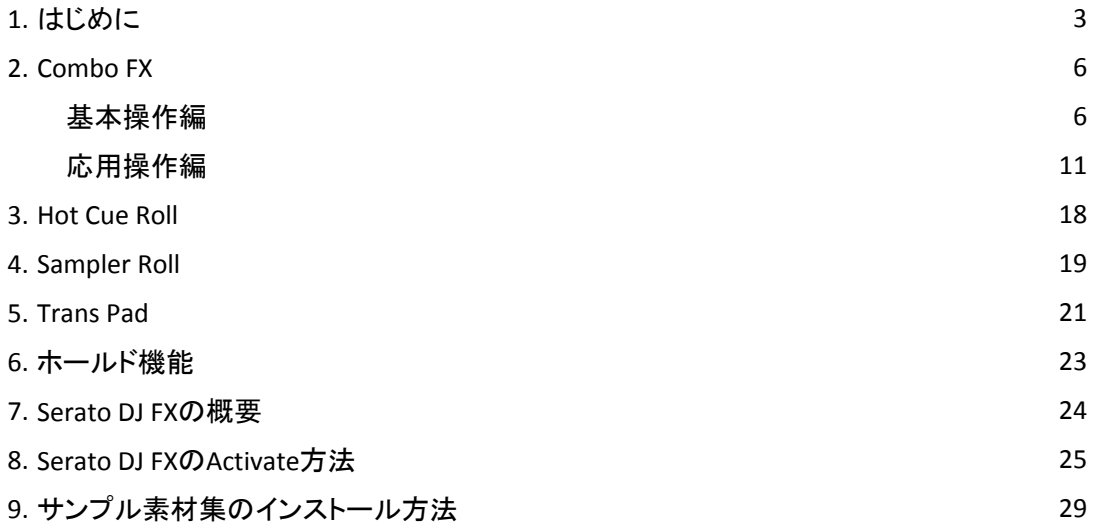

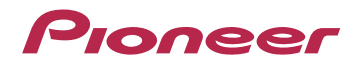

### 1. はじめに

パッドを使ったDJプレイをより個性的にする「PAD PLUS」機能を搭載

DDJ-SRは、「HOT CUE ROLL」「TRANS PAD」「COMBO FX」「SAMPLER ROLL」をコントロールする「PAD PLUS」機能を 新たに搭載しました。

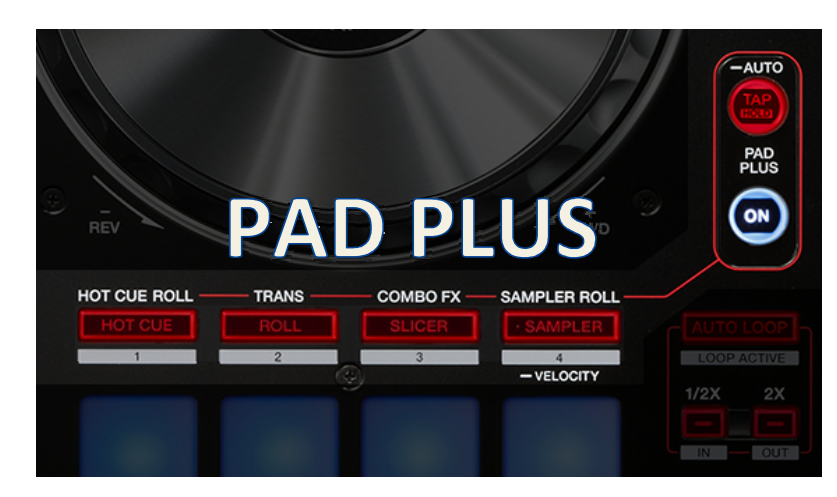

#### HOT CUE ROLL **TRANS PAD COMBO FX** TRANS PAD TRANS PAD SAMPLER ROLL パッドを押し続けることで、楽曲のBPM に連動してホットキューおよびサンプラー を自動で連打します。従来のパッドパ フォーマンスでは難しかったドラムロール フィー・ファ、この語言。 ディー・ディー・ブイ ます。

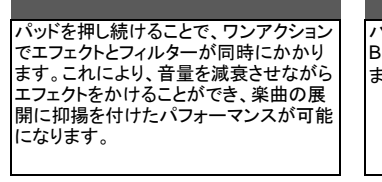

パッドを押し続けることで、楽曲の音を 。<br>BPMに連動したリズムで自動的にカットし ます。

この資料では「PAD PLUS」の各機能の使い方を詳しく説明しています。 具体的な操作手順を記載していますので、お手元にコントローラーとコンピューターをご準備ください。

それでは、はじめましょう。

まず、パフォーマンスパッドのモードの切替え方法について説明します。 DDJ-SRは、以下の8つのパフォーマンスパッドのモードを搭載しています。

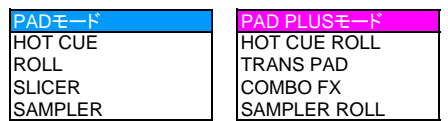

PADモードの「HOT CUE」「ROLL」「SLICER」「SAMPLER」はボタンが青く光ります。 PAD PLUSモードの「HOT CUE ROLL」「TRANS PAD」「COMBO FX」「SAMPLER ROLL」はボタンが赤く光ります。

実際にコントローラーを使ってモードを切替えてみましょう。 コントローラーとコンピューターを接続し、Serato DJを起動します。 コントローラーのボタンやLEDが図1-1のようになっていることを確認してください。

◆ 楽曲をLOAD すると設定された Hot Cue のパッドが光ります。

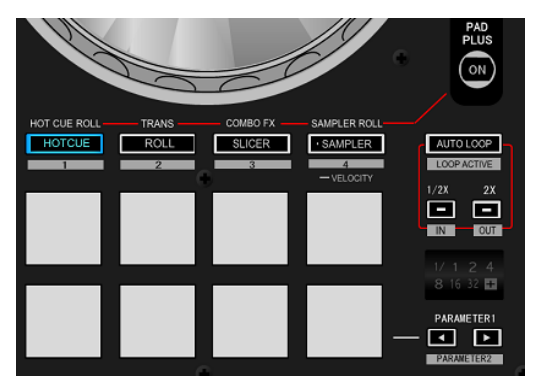

図1-1 HOT CUEモード

### Pioneer

PAD PLUSモードに設定してみましょう。 PAD PLUS ONボタンを押すと、PAD PLUSモードに切り替わります

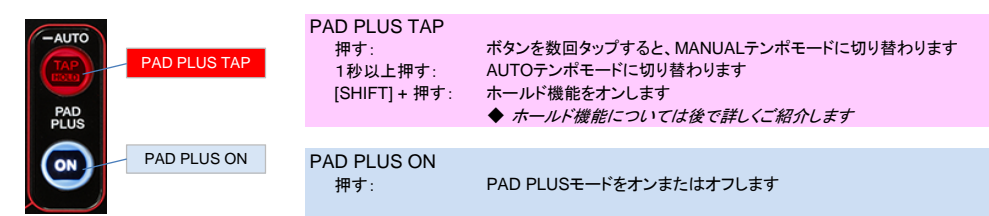

コントローラーのボタンやLEDが図1-2のようになっていることを確認してください。 Beat IndicatorにはPAD PLUSで動作する拍が表示されます。

- PAD PLUSモードがオンのときはBeat Indicatorの「+」マークが点灯します。
	- ◆ PAD PLUSモードがオフのときはBeat Indicatorにオートループの拍を表示します

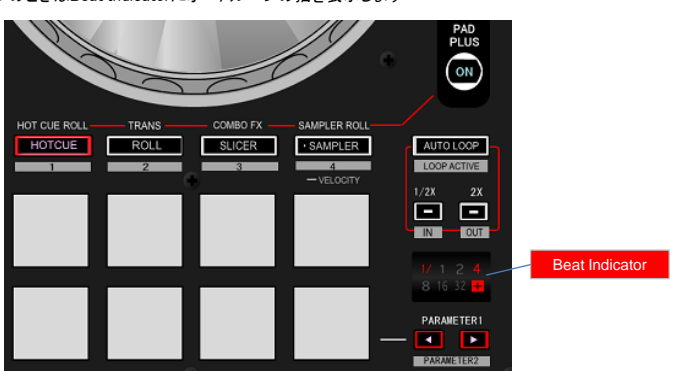

図1-2 HOT CUE ROLLモード

PAD PLUSモードには、テンポを設定する方法として、「AUTOテンポモード」と「MANUALテンポモード」の2つのモードがあります。 - 7.19 - 2000 2 - Teles、フライ・とは文

AUTOテンポモードでは、楽曲をLOADしたときにトラックのBPM値が自動で設定されます。また、テンポスライダーを操作して テンポが変更されたときも自動で追従します。 基本的にはAUTOテンポモードでご使用ください。

- ◆ トラックの BPM 値と違うテンポに設定したいときは MANUAL テンポモードで使用してください。
- ◆ PAD PLUS TAP ボタンを数回タップすると、 MANUAL テンポモードに切り替わり、ボタンが点灯します。
- ◆ PAD PLUS TAP ボタンを1秒以上長押しすると、AUTO テンポモードに戻ります。

PAD PLUSモードをオンにしたまま、HOT CUEモードボタン、ROLLモードボタン、SLICERモードボタン、SAMPLERモードボタンを 押し、PAD PLUSモードが切り替わること確認してください。

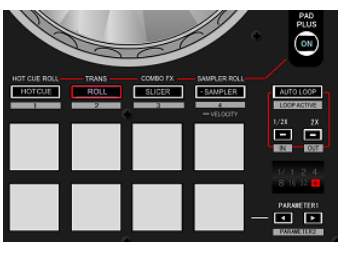

TRANS PADモード

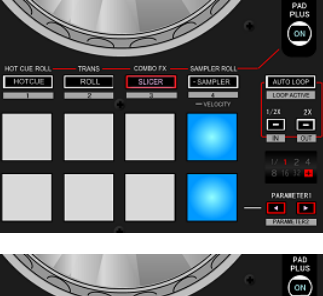

 $\bigodot$ ▄  $\overset{1/2}{\Box} \overset{2}{\Box}$  COMBO FXモード

SAMPLER ROLLモード

◆ 楽曲やサンプル音をLOAD したスロットのパッドが光ります。

PAD PLUS ONボタンをもう一度押すと、PAD PLUSモードを終了します。

### Pioneer

また、以下に示すようにそれぞれのPADモードの状態で、PAD PLUSモードをオンにすると該当するPAD PLUSモードに切り替わります。 逆にそれぞれのPAD PLUSモードの状態で、PAD PLUSモードをオフにすると該当するPADモードに切り替わります。

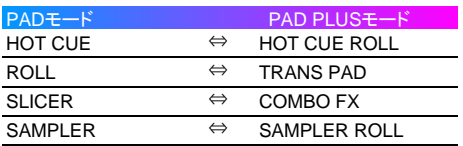

「PAD PLUS」の各機能のチュートリアルはそれぞれのページへお進みください。

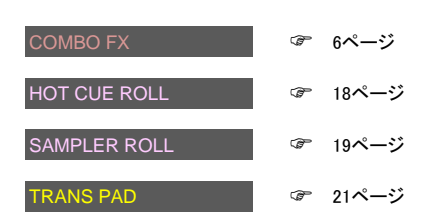

\*本資料はSerato DJ 1.5.1にて作成しており、GUIやダウンロード手順などは予告なく変更される場合があります。

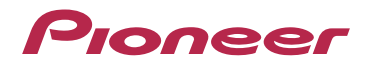

### 2. Combo FX

Combo FX 機能は、パッドを押し続けることで、ワンアクションでエフェクトとフィルターが同時にかかります。 これにより、音量を減衰させながらエフェクトをかけることができ、楽曲の展開に抑揚を付けたパフォーマンスが可能になります。

#### 基本操作編

最初に、エフェクトの機能がどのようにパッドに割り当てられているか見てみましょう。 それぞれのパッドでコントロールできるエフェクトの機能は図2-1のように割り当てられています。 ご覧のように、1つのエフェクトにつきパッドが2つずつ割り当てられています。 各パッドで䛿、異なるパラメーターをアサインできます。 パラメーターについては後で詳しくご紹介します。 パッド4とパッド8ではFX BEATSを調整します。

 $\blacklozenge$  Serato DJ のエフェクトには「マルチ FX モード」と「シングルFX モード」の2 つのモードがあります。 Combo FX 機能は、マルチFX モードでのみ使用可能です。

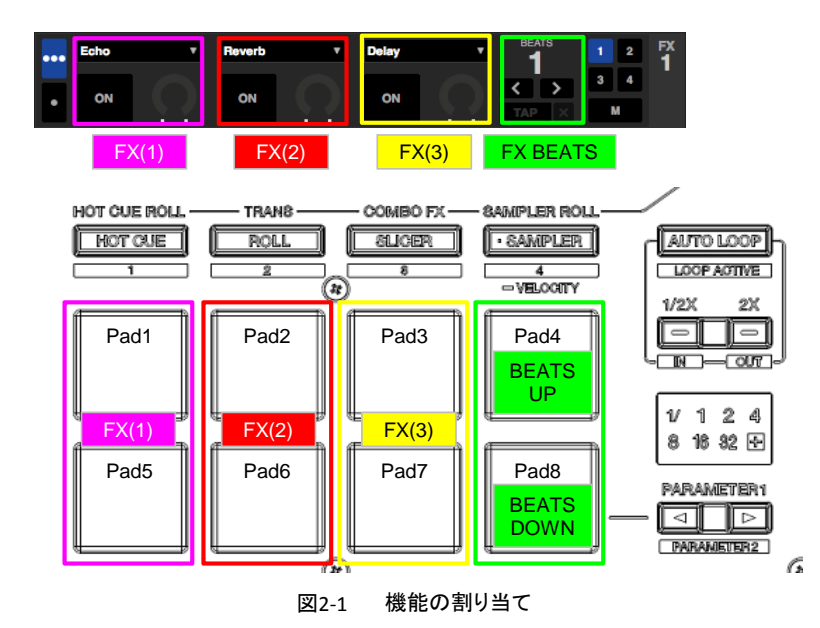

実際にCombo FX機能を使ってみましょう。

次のいづれかの操作をして、[FX]パネルを表示します。

◆ [FX] パネルが表示されるまで、Shift ボタンを押しながらブラウズエンコーダーを何度か押す。

◆ コンピューター画面の[FX] ボタンをクリックする。

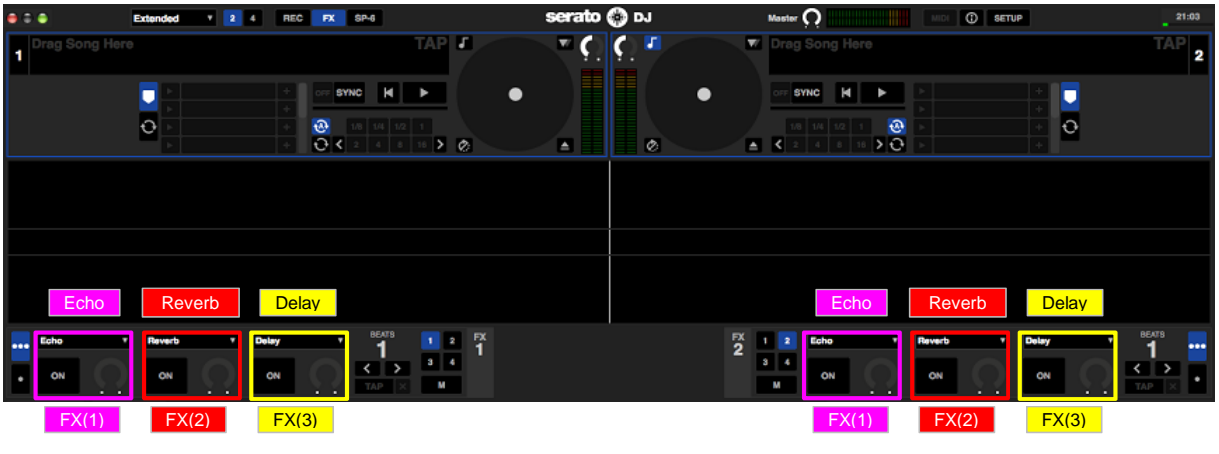

図2-2 エフェクトの種類の設定

図2-2に示すように、エフェクト䛾種類をFX(1) :Echo、FX(2) :Reverb、FX(3) :Delayとなるように設定します。 エフェクトの種類を選択するには次のいづれかの操作をします。

- $\blacklozenge$  Shift ボタンを押しながらエフェクト[ON] ボタンを何度か押す。
- ◆ コンピューター画面のドロップダウンメニューから選択しクリックする。

### Proneer

これでCombo FX機能の下準備ができました。 Combo FXに設定しましょう。 [PAD PLUS ON]ボタンを押下したあと[SLICER]ボタンを押下して、Combo FXに設定します。

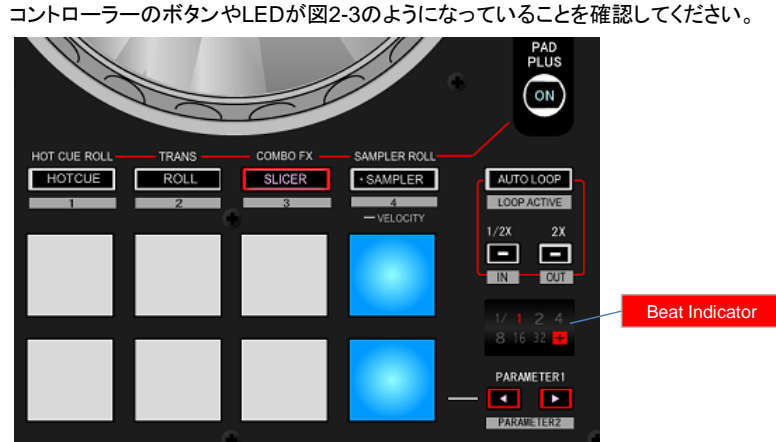

図2-3 COMBO FXの初期状態

エフェクトをかける前にFX BEATSの操作について確認しておきましょう。

パッド4またはパッド8を押すと、コンピューター画面のFX BEATS表示が図2-4のように変化します。

- ◆ FX BEATS 表示はBeat Indicator にも表示されます。
- ◆ FX BEATS の変更はパラメーターボタンでもできます。

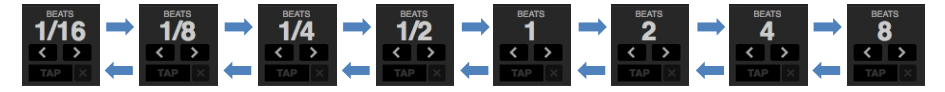

図2-4 BEATSの動作

エフェクトを上手にかけるにはFX BEATSの設定も重要です。

ここではFX BEATSの設定を、EchoやDelayなどのエフェクトで効果的な「1/2」の設定にします。

コンピューター画面のFX BEATS表示とBeat Indicator表示が図2-5のようになっていることを確認してください。

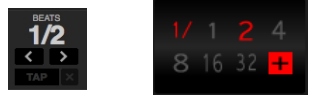

図2-5 BEATS=1/2

次に楽曲をデッキにLOADし、再生します。 いよいよ、ここからCombo FX機能を実行していきます。

まずは、パッド5を押してみましょう。 パッド5を押すと、Echoエフェクトを実行します。 BEATに合わせて好きなタイミングでパッドを押してください。パッドは押したままにします。 パッドを押した瞬間の音がEcho音として残り、楽曲の音量は瞬時に小さくなります。 Echo音だけが繰り返されながら、徐々にEcho音が小さくなっていきます。 パッドから手を離すとエフェクトがオフされ、元の再生状態に戻ります。

Combo FX機能では、パッドを押したときにエフェクトとフィルターが同時にかかるため、楽曲をスムースに減衰させ、 Echo音䛾効果を強調します。

次に、パッド1を押してみましょう。 パッド1を押すと、パッド5同様にEchoエフェクトを実行します。 パッド1を押したときは、パッド5を押したときに比べると楽曲の音量が小さくなるスピードが遅く、ゆっくりと変化します。 パッド1とパッド5では楽曲の音量が小さくなるスピードが違います。 これは、パッド1とパッド5にプリセットされているフィルター動作モードのパラメーターが違うためです。 フィルター動作モードのパラメーターは、初期状態では次のように設定されています。

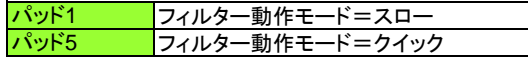

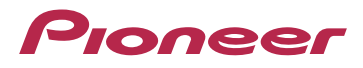

冒頭で説明したように、1つのエフェクトにつきパッドが2つずつ割り当てられており、各パッドでは、異なるパラメーターをアサイン できます。

パッド1またはパッド5ではEcho エフェクトを実行しますが、それぞれパラメーターが異なります。 同じエフェクトでもパラメーターが異なると、エフェクトのかかり方も異なり、効果的な操作方法も違ってきます。 ここから䛿もっと具体的な操作例をWAVE波形を示しながらご説明しましょう。

パッド5を操作するときは、以下の操作例のようにパッドを押すと効果的です。 →<br>◆ FX BEATS の設定が「 1/2 」になっていることを確認し、操作例を実行してください。

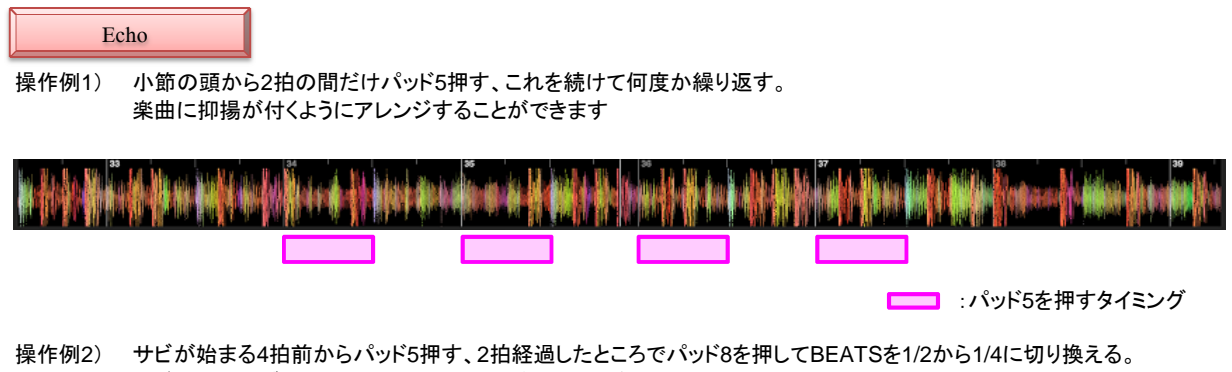

サビ䛾直前にブレイクを作るようにアレンジすることができます

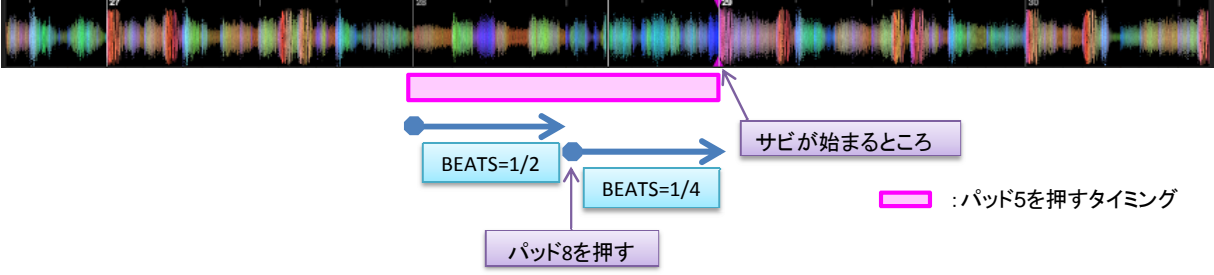

パッド1を操作するときは、以下の操作例のようにパッドを押すと効果的です。 ◆ FX BEATS の設定が「1/2 」になっていることを確認し、操作例を実行してください。

操作例3) 展開が変わる4小節前からパッド1押す、展開が変わる手前のパーカッションが鳴る直前でパッド1から手を離す。 楽曲よりもさらに抑揚が付くようなブレイクにアレンジすることができます

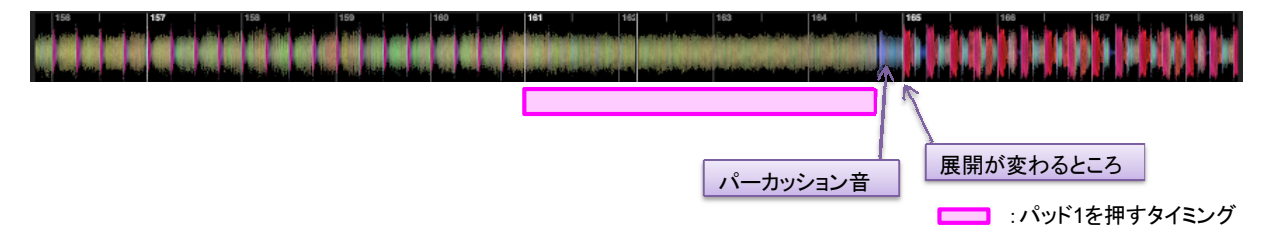

操作例4) 次の曲にミックスしたいポイントの2小節前からパッド1押す、ミックスポイントで次の曲を再生。 パッド1を押したまま、CHフェーダーを下げる Echoをかけながらスムースに次の曲にミックスすることができます ミックスポイント **Caldislavided** 次の曲を再生 手を離す前にCH フェーダーを下げる :パッド1を押すタイミング

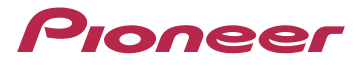

次に、パッド2またはパッド6を押してみましょう。 パッド2また䛿パッド6で䛿Reverb エフェクトを実行します。 フィルター動作モードのパラメーターは、初期状態では次のように設定されています。

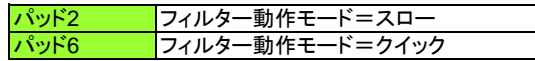

Reverb エフェクトはEchoエフェクトに比べてエフェクト効果が短いので、先程のパッド1とパッド5の操作例よりも短い時間で 操作したほうがよいでしょう。

パッド6を操作するときは、以下の操作例のようにパッドを押すと効果的です。

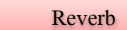

操作例5) 小節の頭から1拍の間だけパッド6押す、これを続けて何度か繰り返す。 パッドを押した瞬間の音だけがリバーブ効果をかけながら残るので、楽曲に抑揚が付くようにアレンジすることができます。 特にボーカルやラップのある楽曲で効果があります。

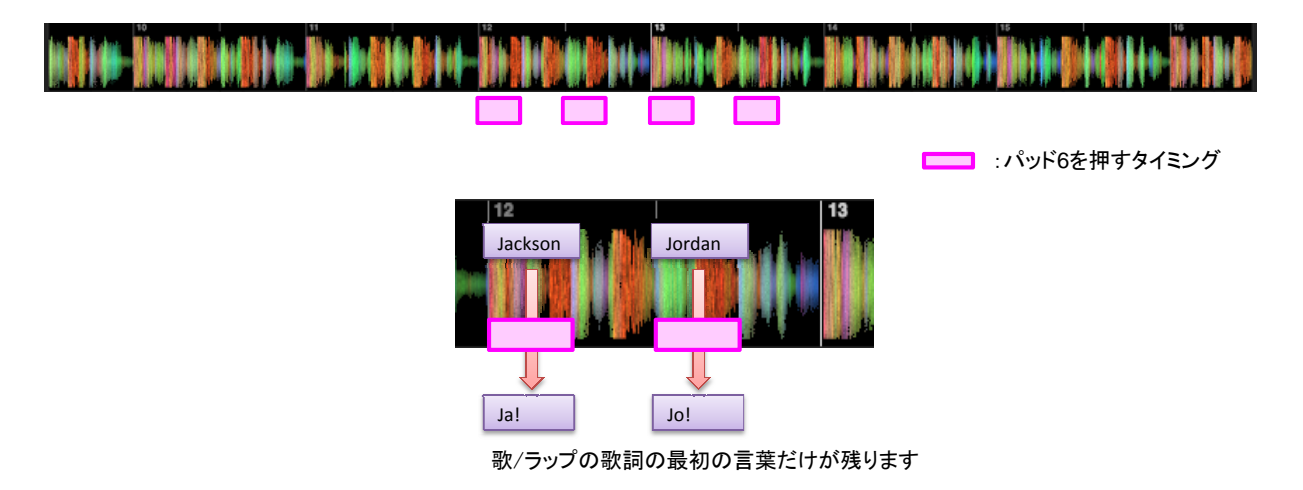

操作例6) 1小節の中の最後の1拍の間だけパッド6押す、これを続けて何度か繰り返す。 操作例5)とは違ったアレンジになります。

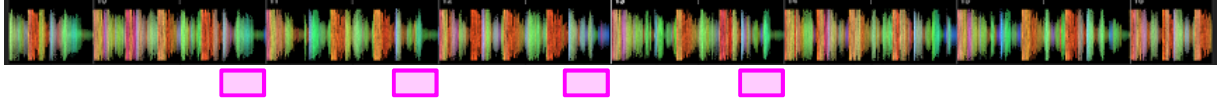

■ パッド6を押すタイミング

г

パッド2を操作するときは、以下の操作例のようにパッドを押すと効果的です。

操作例7) 小節の頭から1小節の間だけパッド6押す。 パッドを押している間䛾リバーブ効果によって、楽曲にアクセントをつけることができます。

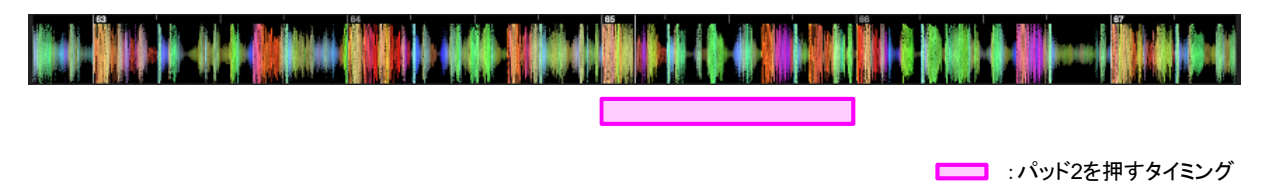

### Proneer

次に、パッド3またはパッド7を押してみましょう。 パッド3また䛿パッド7で䛿Delay エフェクトを実行します。 フィルター動作モードのパラメーターは、初期状態では次のように設定されています。

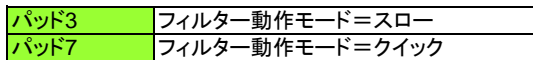

Delay エフェクトとEchoエフェクトは似たようなエフェクト効果を持ちます。 Delay エフェクトのほうが残響音が少なくなりますが、効果はほとんど同じです。 したがって、パッド3/パッド7の効果的な操作方法は、Echoエフェクトのときと同じです。 パッド7の操作は操作例1),操作例2)をご参照ください。 パッド3の操作は操作例3),操作例4)をご参照ください。

さて、ここまでCombo FX機能の操作方法について説明してきましたが、基本操作の説明は以上で終わりです。 Combo FX䛾使い方をご理解頂けたでしょうか。 パッドの操作方法については例で示した方法に限らずいろいろな操作方法ができます。 お客様自身でいろいろな操作方法を試してみてください。

本資料では、エフェクトの種類をEcho、Reverb、Delayに設定する前提で説明してきましたが、パラメーターを初期状態のままで お使いの場合、以下に示すエフェクトがCombo FX機能でのお勧めのエフェクトです。

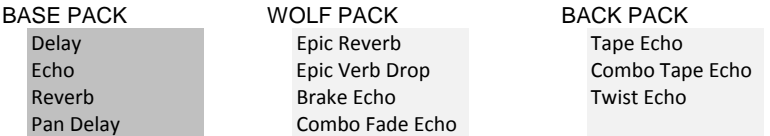

◆ WOLF PACK は無料のエフェクトパックです。ご使用になるには、アクティベートが必要です。

- ◆ BACK PACK は有料のエフェクトパックです。ご使用になるには、購入およびアクティベートが必要です。
- ◆ Serato DJ のエフェクトパックについては[7. Serato DJ FX の概要 (24 ページ)] を参照ください

◆ アクティベート方法については「8. Serato DJ FX の Activate 方法 (25 ページ)] を参照ください

フィルター動作モードのパラメーターは、初期状態では次のように設定されています。

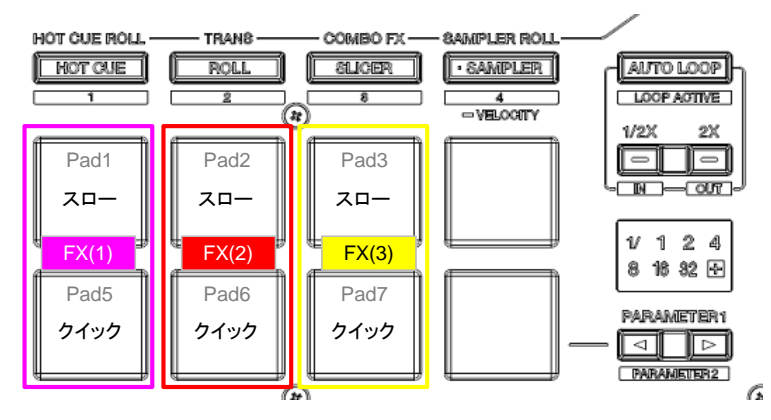

Combo FX機能で上記以外のエフェクトを使う場合やパラメーターを変更する場合は、次ページ以降の説明をご覧ください。

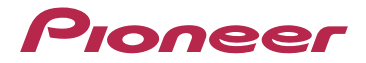

ここから䛿、もっとCombo FX機能を使いこなしたいお客様に向けた応用操作について説明します。

#### 応用操作編

基本操作編では、エフェクトの種類にEcho、Reverb、Delayを選んだ場合の説明をしてきました。 では、他のエフェクトを選んだときはどうでしょうか。 Echo、Reverb、Delay以外のエフェクトを選択してみましょう 図2-6に示すように、エフェクト䛾種類をFX(1) :Flanger、FX(2) :Phaser、FX(3) :Distortionとなるように設定します。

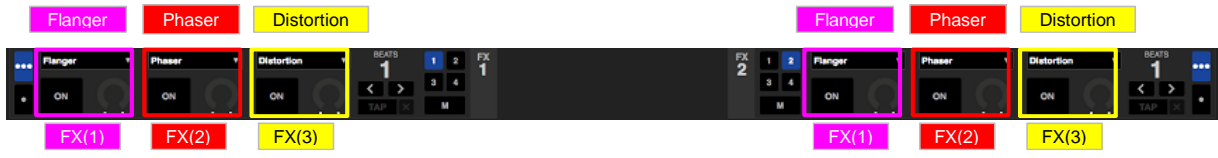

図2-6 エフェクトの種類の設定

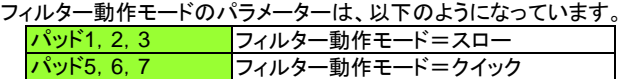

まずは、この設定のままパッド1, 2, 3を押してみましょう。 パッド1,2,3を押すとエフェクト効果をかけながら徐々に音量が小さくなっていき、無音状態になります。 FX BEATSの設定値は、Flangerのとき2、Phaserのとき1/4などがよいでしょう。

次にパッド5,6,7を押してみましょう。

パッド5,6,7を押すと、音量は瞬時に小さくなり、エフェクトの効果はほとんど何も残りません。 これは、フィルター動作モード=「クイック」の設定が、Echo、Reverb、Delayのように反響音、残響音のあるエフェクトで効果的 であるのに対して、反響音、残響音のないエフェクトでは効果が出ないためです。 それでは、反響音、残響音のないエフェクトをCombo FXで使いたいときはどうすればよいのでしょうか? パラメーターを適切に設定すれ䜀大丈夫です。

フィルター動作モードのパラメーターには、「スロー」、「クイック」の他に「LFO」と「オフ」があります。 これらのパラメーターは、お客様が好きな設定に変更することができます。

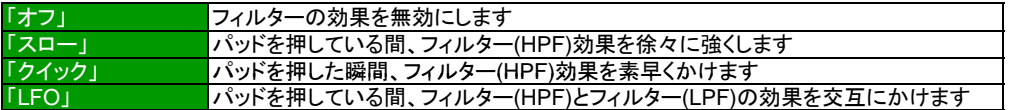

パッド5, 6, 7のフィルター動作モードのパラメーターを「LFO」に変更しましょう。 パラメーターの変更はユーティリティモード2で設定します。

ユーティリティーモード2 を起動する

Serato DJを終了させます。

一度コントローラーの電源をオフして、右側のデッキの[SHIFT] ボタンと[PLAY/PAUSE] ボタンの両方を押しながら、 電源をオンします。

右側のデッキの[ROLL] モードボタンを押す

設定したいパッドを押し、右側デッキの[PARAMETER ◀ ] ボタン、または[PARAMETER ▶ ] ボタンを押して、設定を変更します ◆ 押したパッドが点灯し、現在設定されている値がレベルインジケーターに表示されます。

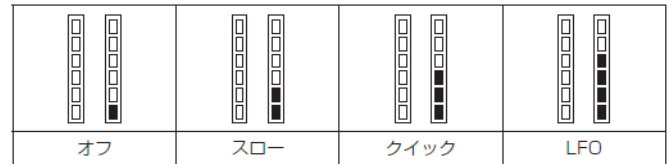

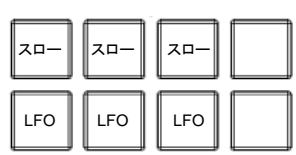

一度コントローラー䛾電源をオフして、再度電源をオンします。 ◆ 電源オフにしたあと、1秒以上待ってから電源オンしてください

フィルター動作モードのパラメーターは、以下のように変更されました。

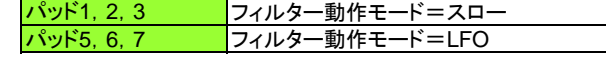

では、この設定で試してみましょう。 Serato DJを起動し、コントローラーをCombo FXに設定します

パッド5,6,7を押してください。 今度はそれぞれのパッドでエフェクトの効果が確認できたと思います。

### Pronee

次にFilter系䛾エフェクトを選んだときを試してみましょう。 図2-7に示すように、エフェクトの種類をFX(1) :HPF、FX(2) :LPF、FX(3) :LFO Filterとなるように設定します。

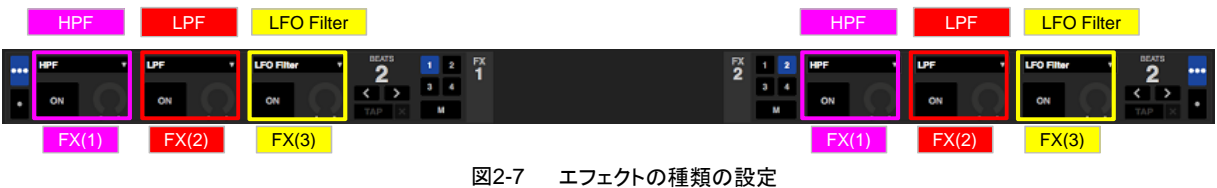

フィルター動作モードのパラメーターは、以下の設定のままで試してみましょう。

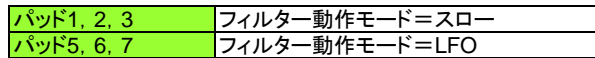

ほとんどのパッドで押してすぐに音が消えてしまい、有効なエフェクトがありません。 前に説明した通り、Combo FX機能を実行したときにはエフェクトをオンする他にフィルター(HPF)の効果をかけています。 したがって、エフェクトの種類にFilter系を選んでしまうとCombo FX機能は効果を発揮しなくなります。 それで䛿、Filter系䛾エフェクトをCombo FXで使いたいとき䛿どうすれ䜀よい䛾でしょうか? パラメーターを適切に調整すれば大丈夫です。

今度はフィルター動作モードのパラメーターだけでなく、FXレベルのパラメーターも変更しましょう。 FXレベルのパラメーターは、初期状態ではすべてレベル 100ですが、次のように設定を変更しましょう。 パラメーターの変更はユーティリティモード2で設定します。

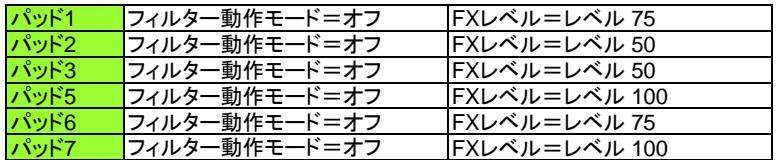

ユーティリティーモード2 を起動する

Serato DJを終了させます。 一度コントローラーの電源をオフして、右側のデッキの[SHIFT] ボタンと[PLAY/PAUSE] ボタンの両方を押しながら、 電源をオンします。

右側のデッキのIROLLI モードボタンを押す

設定したいパッドを押し、右側デッキの[PARAMETER ◀ ] ボタン、または[PARAMETER ▶ ] ボタンを押して、設定を変更します ◆ 押したパッドが点灯し、現在設定されている値がレベルインジケーターに表示されます。

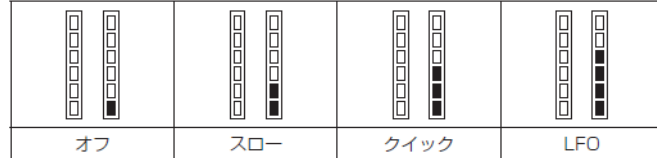

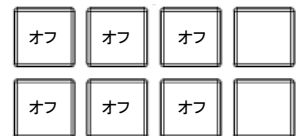

右側のデッキの[HOTCUE] モードボタンを押す

設定したいパッドを押し、右側デッキの[PARAMETER ◀ ] ボタン、または[PARAMETER ▶] ボタンを押して、設定を変更します。 ◆ 押したパッドが点灯し、現在設定されている値がレベルインジケーターに表示されます。

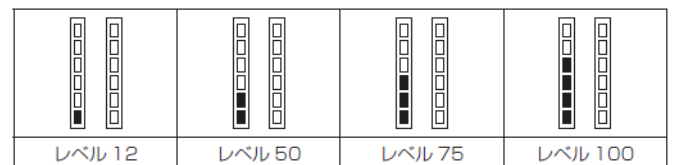

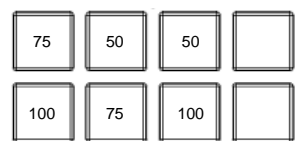

一度コントローラー䛾電源をオフして、再度電源をオンします。 ◆ 電源オフにしたあと、1秒以上待ってから電源オンしてください

では、この設定で試してみましょう。 Serato DJを起動し、コントローラーをCombo FXに設定します

それぞれのパッドを押してみましょう。 -<br>FX BEATSの設定は2がよいでしょう。 今度はそれぞれのパッドでエフェクトの効果が確認できたと思います。

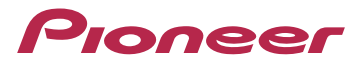

次に、複数のパッドを組み合わせたときの操作方法をいくつかご紹介しましょう。

パラメーターは前のページのままで、図2-8に示すように、エフェクトの種類を次のように設定します。

- FX1
- FX(1) :HPF、FX(2) :LPF、FX(3) :LFO Filter FX2

FX(1) :Tremolo、FX(2) :Delay、FX(3) :Reberb

- ◆ Tremoloを選択するには、WOLF PACKのアクティベートが必要です。
- ◆ WOLF PACKのアクティベートがまだ終わっていないときは、Tremoloの代わりにFlangerやPhaserを選んでください。

#### FX BEATSの設定はFX1が2、FX2が1/4に設定します。

FX1とFX2䛾両方をデッキ1に適用できるようにFX2アサイン設定をデッキ2からデッキ1へ変更します。 楽曲はデッキ1へLOADし、再生します。

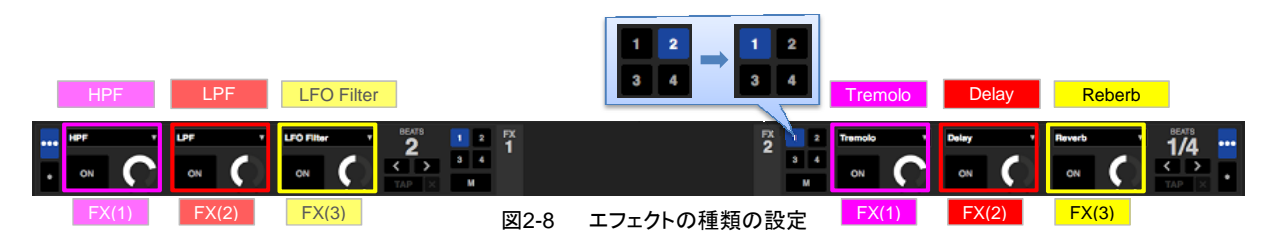

では、この設定でデッキ1のパッド7を押してみましょう。

デッキ1のパッド7ではLFO Filter エフェクトを実行します。 FX1はBEATS=2に設定されているのでエフェクトの効果はゆっくりと変化します。 次に、デッキ1のパッド7を押したままデッキ2のパッド2を押してみましょう。 デッキ2のパッド2ではDelay エフェクトを実行します。 LFO Filter エフェクトをかけながら1/4拍周期のDelay エフェクトが重なります。 さらに、パッドを押したまま、デッキ2䛾パッド3を押してみましょう。 LFO Filter+Delay エフェクトをかけながらさらに全体にReverb効果をかけます。

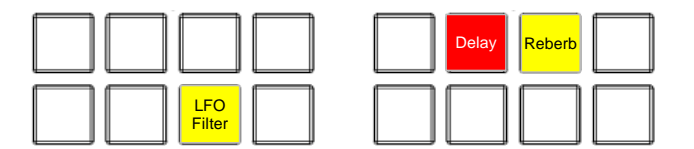

このように効果の異なるエフェクトを上手に組み合わせることでさらにおもしろい効果を得ることが出来ます。

この他にも LFO Filter+Tremolo LFO Filter+Tremolo+Reverb LFO Filter+Tremolo+Reverb+Delay <u>-</u><br>なども組合せの効果があるので試してみてください。

また、デッキ1のパッド1(HPF)とパッド2(LPF)を同時に押したときも異なるエフェクトを組合せる効果があります。

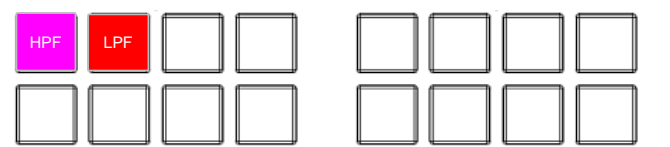

パッド1とパッド2を同時に押したときは、ボーカルなどの中域だけが残るので、操作例7)のような使い方をすると楽曲にアクセント をつけることができます。

しかし、同じエフェクトの組合せでもパッド5(HPF)とパッド6(LPF)を押したときは、楽曲の音が消えてしまい、エフェクトを組合せる 効果はありません。

このように異なるエフェクトを組合せたときには、組合せが効果的なものとそうでないものがあり、FXレベルやFX BEATSの設定 によってもその効果は変わります。

ぜひお客様ご自身でいろいろな組み合わせを試してみてください。

◆ 図8 で設定したように Combo FX 機能 (FX1) と Combo FX 機能 (FX2) の両方を1つのデッキに適用する場合はフィルター動作 モード=オフに設定する必要があります。

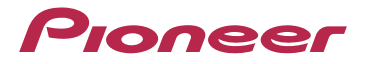

最後に、お勧めのパラメーター設定とエフェクト操作をいくつかご紹介しましょう。

フィルター動作モードのパラメーターおよびFXレベルのパラメーターは、以下のように設定します。

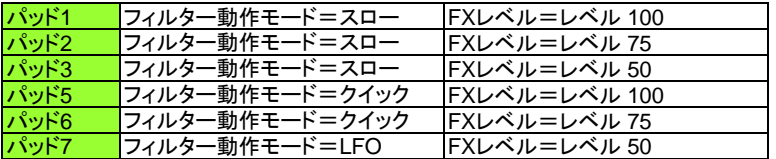

ユーティリティーモード2 を起動する

Serato DJを終了させます。

ー<br>一度コントローラーの電源をオフして、右側のデッキの[SHIFT] ボタンと[PLAY/PAUSE] ボタンの両方を押しながら、 電源をオンします。

右側のデッキの[ROLL] モードボタンを押す

設定したいパッドを押し、右側デッキの[PARAMETER ◀ ] ボタン、または[PARAMETER ▶ ] ボタンを押して、設定を変更します ◆ 押したパッドが点灯し、現在設定されている値がレベルインジケーターに表示されます。

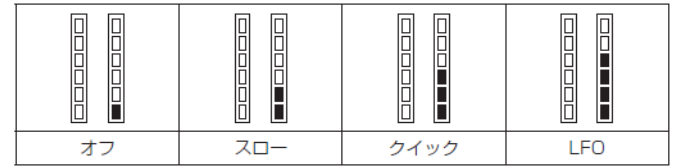

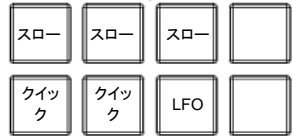

右側のデッキの[HOTCUE] モードボタンを押す

設定したいパッドを押し、右側デッキの[PARAMETER ◀ ] ボタン、または[PARAMETER ▶] ボタンを押して、設定を変更します。 ◆ 押したパッドが点灯し、現在設定されている値がレベルインジケーターに表示されます。

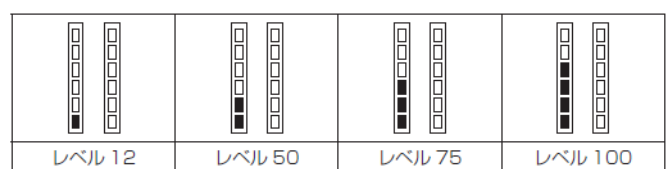

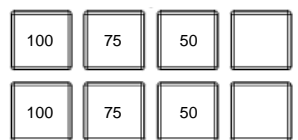

一度コントローラー䛾電源をオフして、再度電源をオンします。

- ◆ 電源オフにしたあと、1秒以上待ってから電源オンしてください
- ◆ Serato DJを起動し、コントローラーをCombo FXに設定します

図2-9に示すように、エフェクト䛾種類をFX(1) :Echo、FX(2) :Version Echo、FX(3) :Shredderとなるように設定します。

◆ Shredderを選択するには、WOLF PACKのアクティベートが必要です。

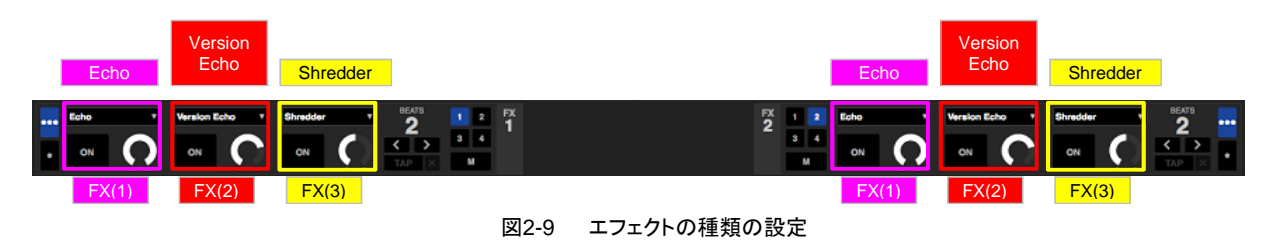

では、この設定でパッドを操作してみましょう。 FX BEATSの設定は1/2に設定します。 パッド1またはパッド5ではEcho エフェクトを実行します。 パッド2またはパッド6ではVersion Echo エフェクトを実行します。 EchoとVersion Echoは同じEchoエフェクトですが、Echo音を繰り返すタイミングが違います。 EchoとVersion Echoを同時に実行した場合、Echo音がずれた状態で重なるのでこの2つのエフェクトを組み合わせて 使うこともできます。

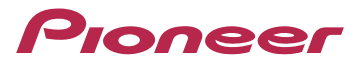

EchoとVersion Echoを同時に実行する場合の操作例をご紹介しましょう。 パッド5とパッド6を操作します。 以下の操作例のようにパッドを押すと効果的です。

Echo & Version Echo

操作例8) パッド6を小節の頭から1小節の間押し続ける。 2拍経過したところでパッド5も押し続け、両方同時に離す

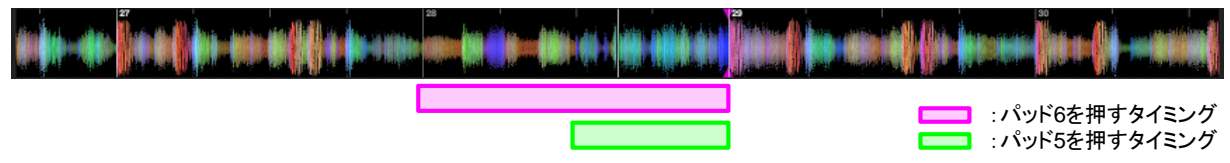

上記の例ではパッド6を先に押してから、パッド5を後から押していますが、順番を逆にする使い方もできます。

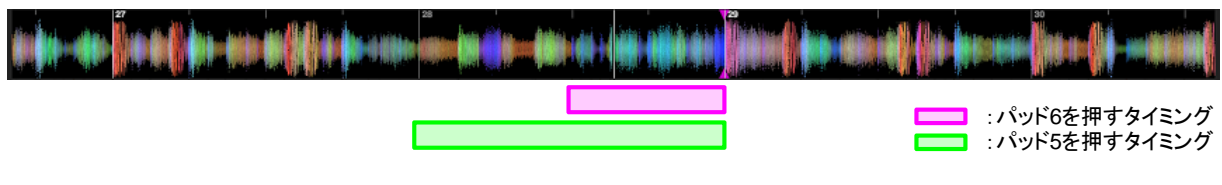

もちろん、Echo、Version Echoをそれぞれ単独で使うベーシックな操作方法も有効です。 この操作方法については基本操作編 操作例1)~操作例4)をご参照ください。

次に、パッド3を押してみましょう。 FX BEATSの設定は1または2に設定します。 パッド3を押すと楽曲を細切れにしたようなエフェクト効果がかかります。 さらに、これ、これにしては、こころです。このは、これは、ここです。<br>さらにパッド3を押し続けると徐々に楽曲の音量が小さくなっていき、無音状態になります。 パッドから手を離すとエフェクトがオフされ、元の再生状態に戻ります。

パッド3を操作するときは、以下の操作例のようにパッドを押すと効果的です。 ◆ FX BEATS の設定が「1」または「2」になっていることを確認し、操作例を実行してください。

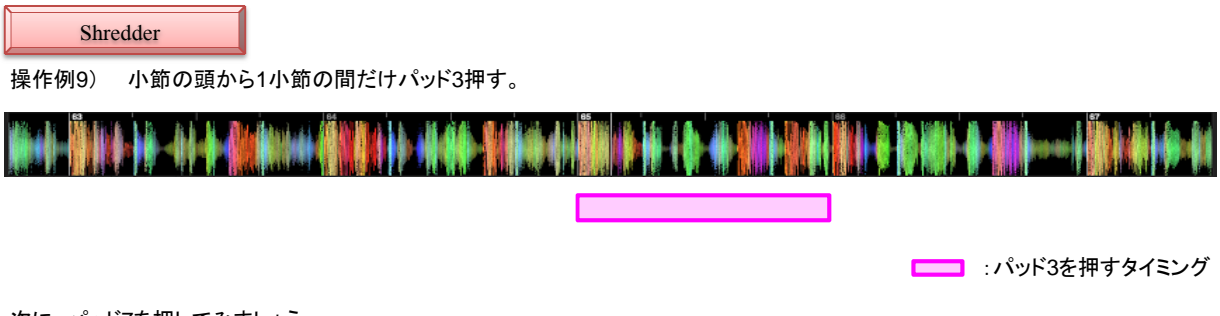

次に、パッド7を押してみましょう。

パッド7はフィルター動作モードのパラメーターを「LFO」に設定しているのでパッドを押し続けても楽曲の音量が小さくなることは ありません。 パッド7を押したときは押した瞬間からフィルターの効果がかかります。

パッド3の操作方法と同様に1小節の間だけパッドを押すと効果的です。

もうひとつお勧めの設定と操作方法をご紹介しましょう。

もし、BACK PACKを購入されているなら、以下の設定をぜひお試しください。

図2-10に示すように、エフェクト䛾種類をFX(1) :Echo、FX(2) :Version Echo、FX(3) :Pitch Looperとなるように設定します。 フィルター動作モードのパラメーターおよびFXレベルのパラメーターは、そのままで変更の必要はありません。

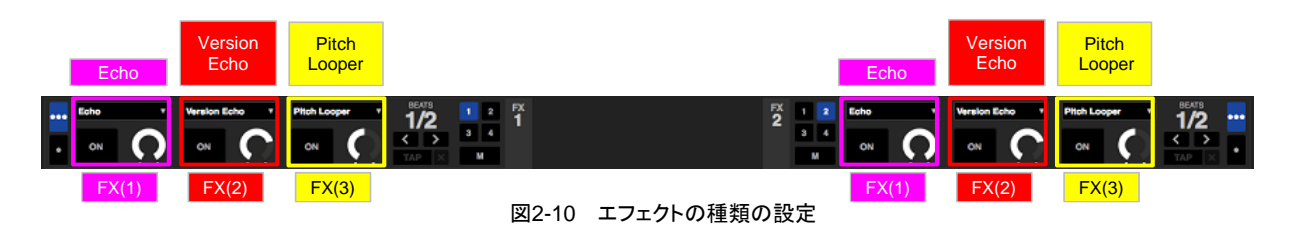

先程の設定と比べてEchoとVersion Echoは同じですが、FX(3):ShredderがPitch Looperに変わりました。 Pitch Looperは、楽曲の音声を繰り返すRollのような効果とピッチを変える効果の2つの効果を持っています。

### Proneer

で䛿、こ䛾設定でパッドを操作してみましょう。 ◆ Echo と Version Echo の操作は先程の設定と同じなので詳細な説明は省略します。

FX BEATSの設定は1/2に設定します。 パッド3を押してみましょう。 パッドを押した瞬間の音声を1/2拍周期で繰り返し再生します。

以下の操作例のようにパッドを押すと効果的です。

Pitch Looper

操作例10) 小節の頭から2小節の間だけパッド3押す。 1小節経過したところでパッド8を押してBEATSを1/2から1/4に切り換える。

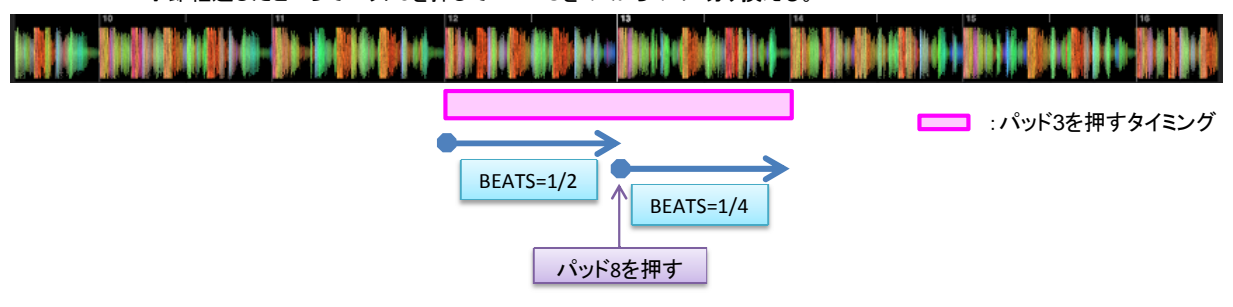

今度はFX BEATSの設定は1に設定します。 以下の操作例のようにパッドを押すと効果的です。

操作例11) 小節の頭から3小節の間だけパッド3押す。 1小節経過したところでパッド8を押してBEATSを1から1/2に切り換える。 2小節経過したところでパッド8を押してBEATSを1/2から1/4に切り換える。

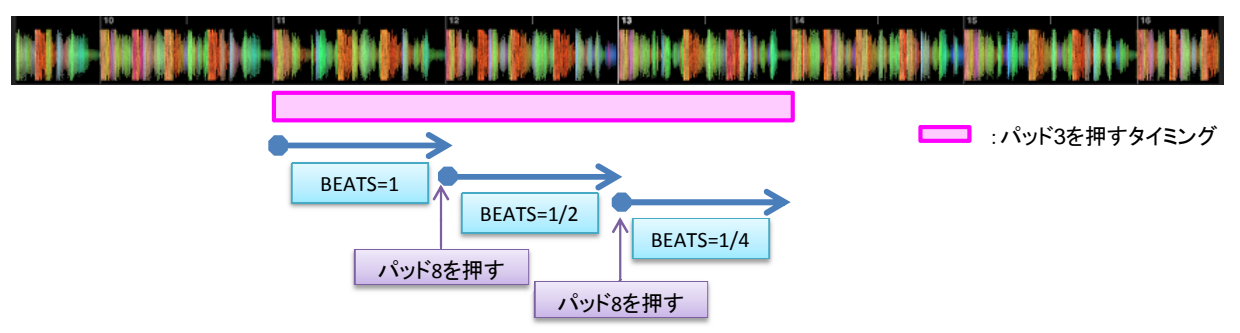

次に、パッド7を押してみましょう。

パッド7を押したときは押した瞬間からフィルターの効果がかかります。

パッド3の操作方法と同様に1小節ごとに繰り返し周期を短くしていくと効果的です。

さて、Pitch Looperは、楽曲の音声を繰り返すRollのような効果とピッチを変える効果の2つの効果を持っていると説明しましたが、 操作例10)や11)ではRoll効果しか使っていません。 今度はピッチを変える効果を操作してみましょう。 Pitch Looperでピッチを変えるにはFXノブを回します。

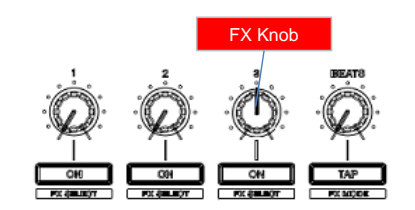

FXノブは最初センター位置にしておき、右方向または左方向へ回します。 ノブを右方向へ回すとピッチが段々と上がっていきます。 ノブを左方向へ回すとピッチが段々と下がっていきます。

操作例10)や11)と同時にノブの操作を実行すると、Roll効果に加え、ピッチUP/DOWNの効果がかかり、非常に面白い エフェクトになります。 詳しくは次のページの操作例12)および13)をご覧ください。

### Pioneer

Pitch Looperでピッチを変えるときは、以下の操作例のようにパッドとノブをコントロールすると効果的です。

操作例12) 小節の頭から2小節の間だけパッド3押す。 1小節経過したところでノブを右または左に回し始める。同時にパッド8を押してBEATSを1/2から1/4に切り換える。 ノブを右また䛿左䛾端まで回し、パッド3を離す 最後にノブをセンターへ戻しておく

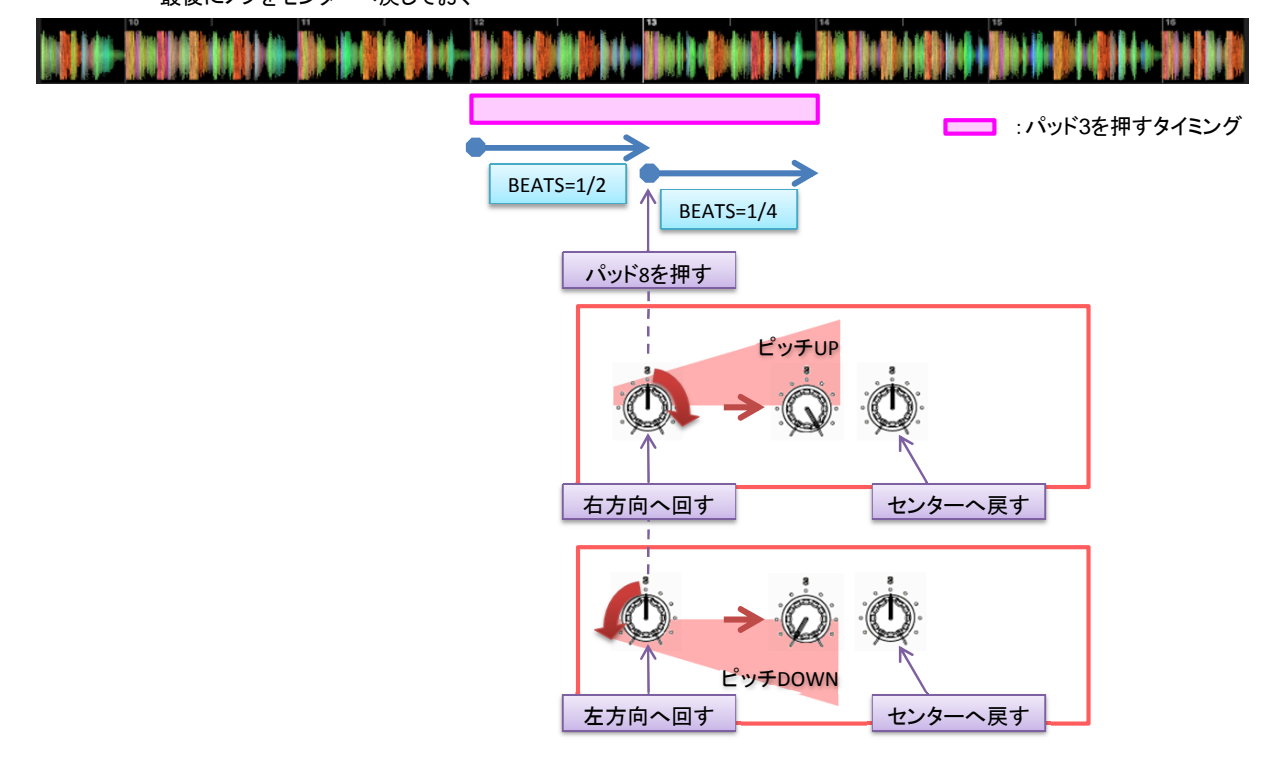

操作例13) 小節の頭から3小節の間だけパッド3押す。

1小節経過したところでノブを右または左に回し始める。同時にパッド8を押してBEATSを1から1/2に切り換える。 さらにノブを右または左に回しながら2小節経過したところでパッド8を押してBEATSを1/2から1/4に切り換える。 ノブを右または左の端まで回し、パッド3を離す 最後にノブをセンターへ戻しておく

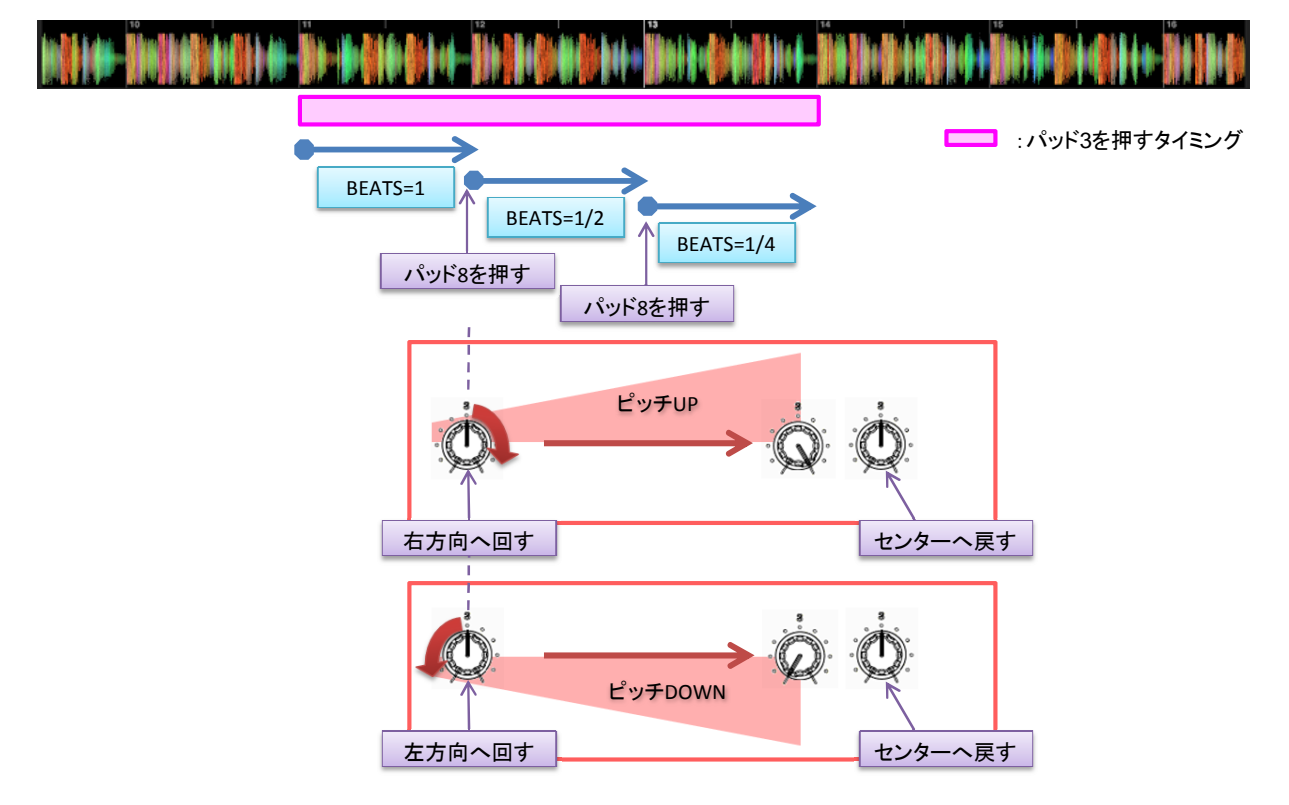

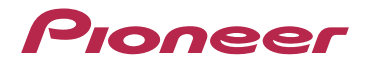

### 3. Hot Cue Roll

パッドを押し続けることで、楽曲のBPM に連動してホットキューを自動で連打します。従来のパッドパフォーマンスでは 難しかったドラムロールのような音を簡単に作り出すことができます。

最初に、Hot Cueがどのようにパッドに割り当てられているか見てみましょう。 Hot Cueは図3-1のように割り当てられており、Hot Cue Roll モードではHot Cueモードと同様にHot Cueの設定および再生を コントロールできます。

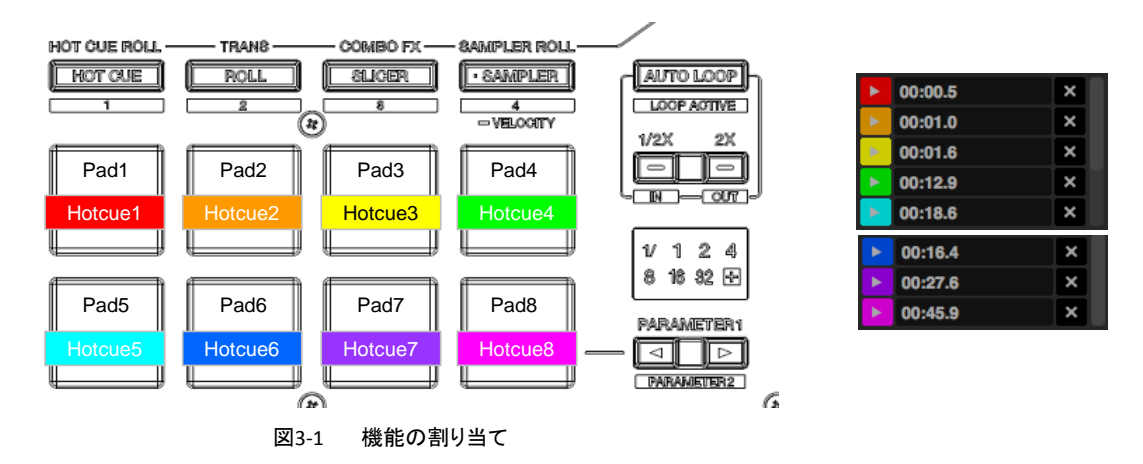

実際にHot Cue Roll機能を使ってみましょう。

[PAD PLUS ON]ボタンを押下したあと[HOT CUE]ボタンを押下して、Hot Cue Rollに設定します。 コントローラーのボタンやLEDが図3-2のようになっていることを確認してください。

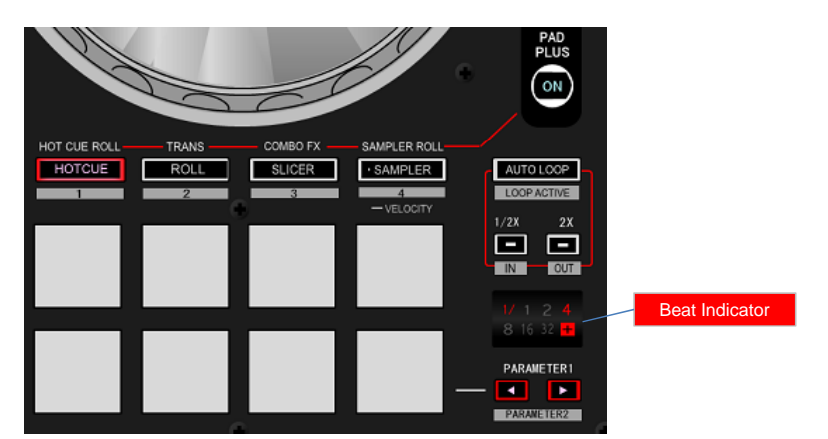

図2-3 Hot Cue Rollの初期状態

楽曲をデッキにLOADし、再生します。 楽曲をLOADするとHot Cueが設定されているパッドが光ります。 Hot Cueが設定されていないときは、パッドを押してHot Cueを設定してください。

では、Hot Cue Roll機能を実行してみましょう。 Hot Cueが設定されているパッドを押してください。パッドは押したままにします。 パッドを押している間、楽曲のBPMに合わせて1/4拍周期でHot Cueを自動で連打します。 パッドから手を離すと、元の再生状態に戻ります。

次は、リピートする拍の設定(連打する周期)を変えてみましょう。 パッドを押したまま、[PARAMETER ◀ ] ボタン、または[PARAMETER ▶ ] ボタンを押して、リピートする拍の設定を変更します。 [PARAMETER ◀ ] ボタン、または[PARAMETER ▶ ] ボタンを押すたびに以下のように拍が変わります

 $1/32$  1/16 1/8 1/4 1/4 1/2 1

Beat Indicatorに表示された拍の設定で自動でHot Cueが連打されることを確認してください。 ◆ リピートする拍の設定値はBeat Indicatorに表示されます。

Hot Cue Roll機能を効果的に使うには、リズミカルなパッド操作と、Hot Cueポイントの設定(連打するときのリピートの効果が分かり やすいものを選ぶこと)が重要です。

Hot Cueをいろいろな位置に設定し、Hot Cue Roll操作をお試しください。

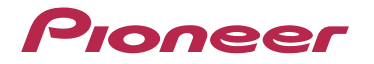

### 4. Sampler Roll

パッドを押し続けることで、楽曲のBPM に連動してサンプラーを自動で連打します。従来のパッドパフォーマンスでは 難しかったドラムロールのような音を簡単に作り出すことができます。

最初に、Samplerがどのようにパッドに割り当てられているか見てみましょう。 Samplerは図4-1のように割り当てられており、Sampler Roll モードではSamplerモードと同様にSamplerの再生を コントロールできます。

◆ パッド7とパッド8は使用しません。

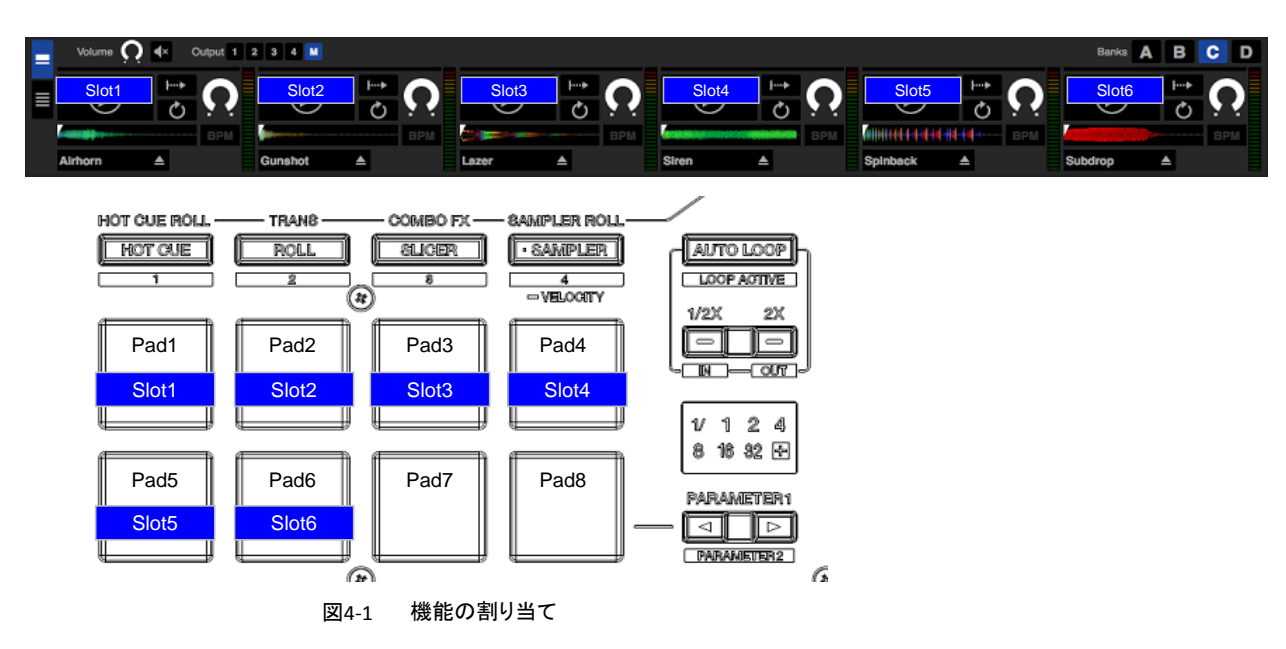

実際にSampler Roll機能を使ってみましょう。

次のいづれかの操作をして、[SP-6]パネルを表示します。

◆ [SP-6]パネルが表示されるまで、Shiftボタンを押しながらブラウズエンコーダーを何度か押す。

**◆ コンピューター画面の[SP-6]ボタンをクリックする。** 

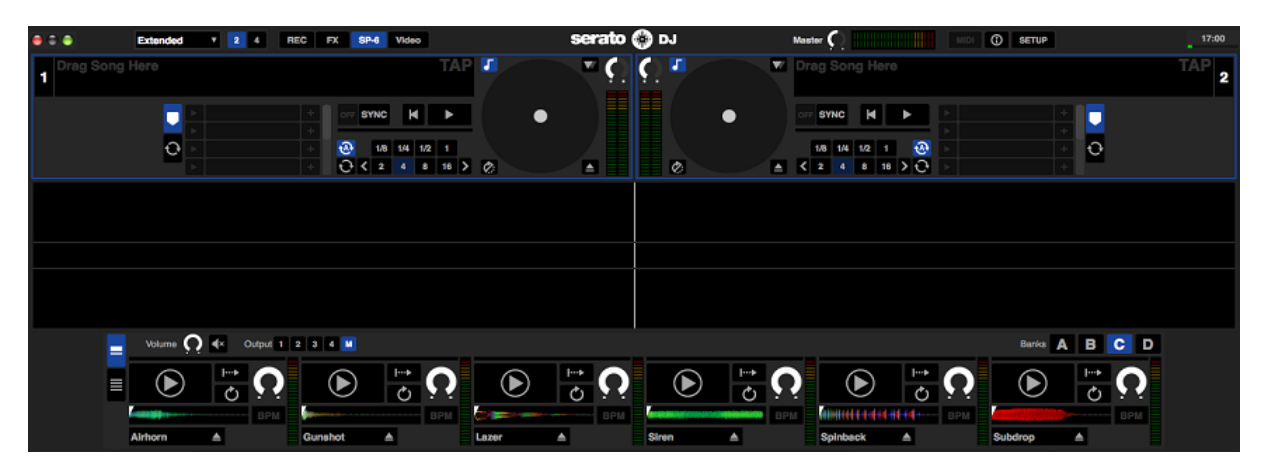

図4-2 サンプラーの設定

次のいづれかの操作をして、トラック(サンプル音)をサンプラースロットにロードします。

- $\blacklozenge$  トラックを選択し、Shiftボタンを押しながら(空のslotの)パッドを押す。
- ◆ コンピューター画面のマウス操作でトラックをドラッグ&ドロップする。

サンプラースロットにロードするトラック(サンプル音)は、数秒から十数秒程度の短いフレーズや効果音、楽器音が適しています。 Serato DJ 1.5には、LOOPMASTERS社の無料サンプル素材集「Loopmasters sample content」が付属しますので、 サンプル音をお持ちでない場合は、無料サンプル素材集のコンテンツのご使用をお勧めします。 ◆ 無料サンプル素材集のインストール方法については[9.サンプル素材集のインストール方法]を参照ください。

スロット1~6すべてにトラック(サンプル音)をロードしましょう。

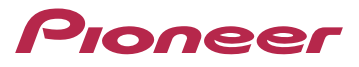

サンプラースロットの再生モードをトリガーモードに設定します。 ◆ コンピューター画面の[再生モード]ボタンをクリックすると再生モードを変更できます。

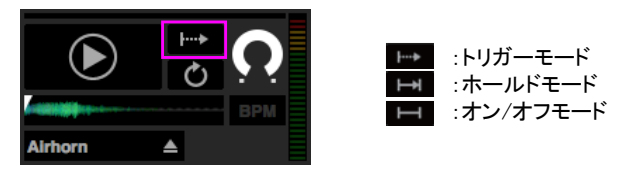

図4-3 再生モードの設定

[PAD PLUS ON]ボタンを押下したあと[SAMPLER]ボタンを押下して、Sampler Rollに設定します。 コントローラーのボタンやLEDが図3-2のようになっていることを確認してください。

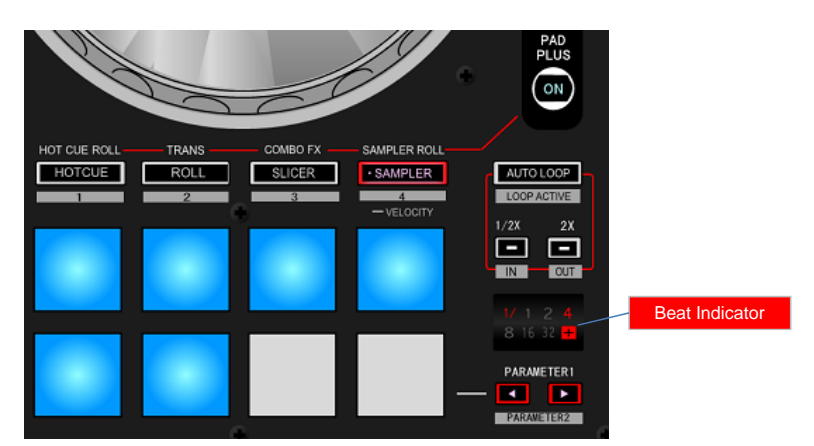

図4-4 Sampler Rollの初期状態

では、Sampler Roll機能を実行してみましょう。 トラック(サンプル音)がロードされているパッドを押してください。パッドは押したままにします。 パッドを押している間、楽曲のBPMに合わせて1/4拍周期でSamplerを自動で連打します。 パッドから手を離すと、元の再生状態に戻ります。

次にリピートする拍の設定(連打する周期)を変えてみましょう。 パッドを押したまま、[PARAMETER ◀ ] ボタン、または[PARAMETER ▶ ] ボタンを押して、リピートする拍の設定を変更します。 [PARAMETER ◀ ] ボタン、または[PARAMETER ▶ ] ボタンを押すたびに拍が変わります

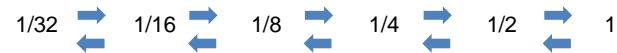

Beat Indicatorに表示された拍の設定で自動でSamplerが連打されることを確認してください。 ◆ リピートする拍の設定値はBeat Indicatorに表示されます。

SamplerはHot Cueと違って、複数のパッドを同時に再生できるので、フィンガードラム演奏に適しています。 SamplerやSampler Rollを使ってフィンガードラム演奏をするときは、Kick、Snare、Clap、Hihatなどのリズム楽器の音声を 組み合わせるとよいでしょう。

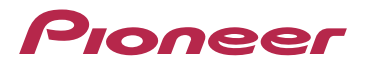

### 5. Trans Pad

パッドを押し続けることで、楽曲の音をBPMに連動したリズムで自動的にカットします。

最初に、Trans Padがどのようにパッドに割り当てられているか見てみましょう。 Trans Padは図5-1のように、パッドごとに拍が割り当てられています。 Hot Cue Roll、Sampler Roll、Combo FXと異なり、パラメーターボタンで拍を変更することはできません。

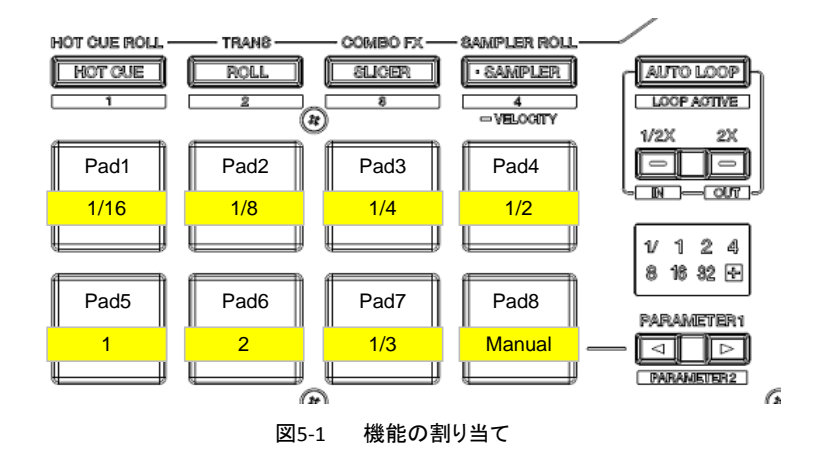

実際にTrans Pad機能を使ってみましょう。

[PAD PLUS ON]ボタンを押下したあと[ROLL]ボタンを押下して、Trans Padに設定します。 コントローラーのボタンやLEDが図5-2のようになっていることを確認してください。

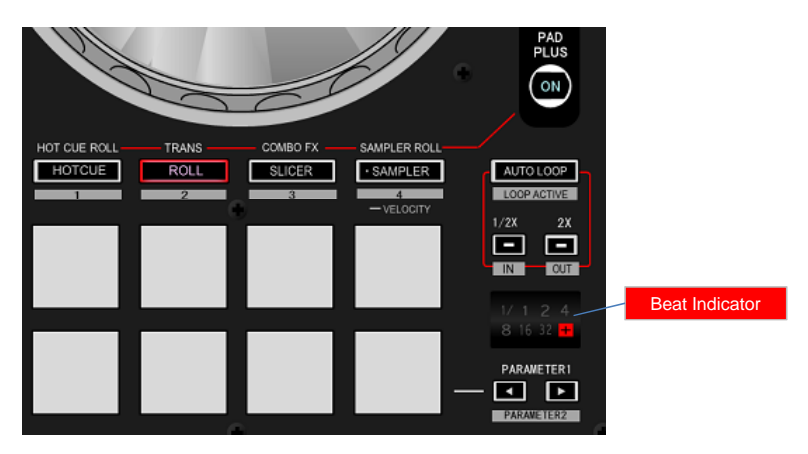

図5-2 Trans Padの初期状態

楽曲をデッキにLOADし、再生します。

◆ Trans Pad機能はチャンネルフェーダーを一番下まで下げているときには動作しません。チャンネルフェーダーを上げた状態で お使いください

では、Trans Pad機能を実行してみましょう。 まずは、パッド5を押してください。パッドは押したままにします。 パッドを押している間、以下のように楽曲のBPMに合わせて1拍周期で「音を出す」、「音をカットする」を繰り返します。 音をカットする期間は1/2拍となります。 パッドから手を離すと、元の再生状態に戻ります。

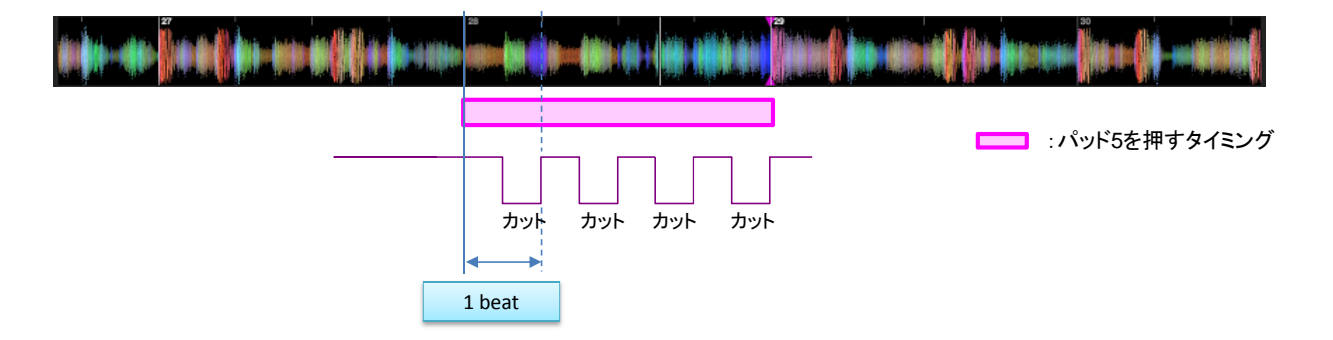

### Pioneer

次は、パッド4を押してください。パッドは押したままにします。

パッドを押している間、以下のように楽曲のBPMに合わせて1/2拍周期で「音を出す」、「音をカットする」を繰り返します。 音をカットする期間は1/4拍となります。

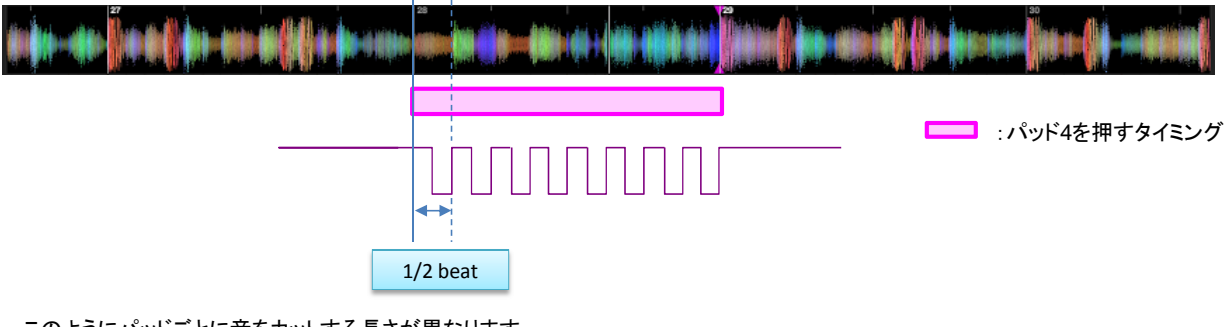

このようにパッドごとに音をカットする長さが異なります。 他のパッドでもその効果を試してみてください。

パッドを押し続けている間、Beat Indicatorに拍が表示されます。

- ◆ ただし、1/3 拍のときは表示されません。
- ◆ パッド8(Manual) はパッドを押し続けている間、拍に関係なく音をカットし続けます。

Trans Pad機能はスクラッチ中に操作しても効果的です。

スクラッチ中にTrans Pad機能を実行する場合の操作例をご紹介しましょう。 SLIPモードで1拍程度の短い間で使います。 以下の操作例のようにJOGとパッド3を操作すると効果的です。

Slip Scratch & Trans Pad

操作例 SLIPモードに設定します。 小節の頭から1拍の間だけパッド3を押す、これを続けて何度か繰り返す。 パッド3を押すと同時にJOGを手前に引くように操作し、パッド3を離すと同時にJOGから手を離します 最後にSLIPモードを解除します。

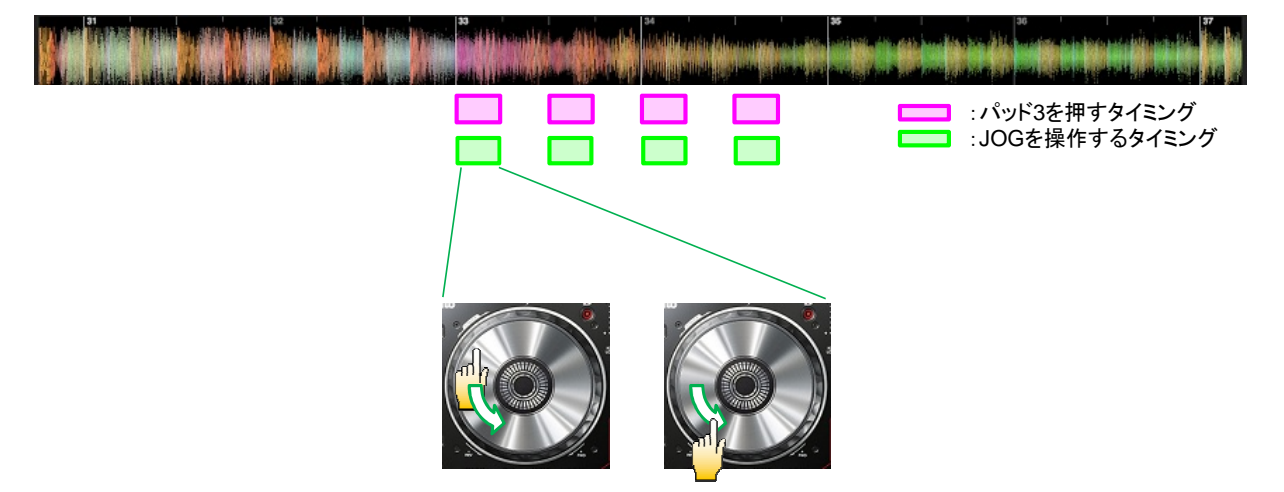

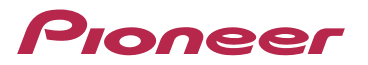

### 6. ホールド機能

ホールド機能を使うと、PAD PLUSモードの各機能は、パッドから手を離しても通常の再生に戻らずに、機能が有効のまま となります。 もう一度パッドを押すと、通常の再生に戻ります。

ホールド機能は以下の手順で設定します。

### $11$

- PAD PLUS ONボタンを押して、PAD PLUSモードに切り替える パッドを押す
	- ◆ [HOT CUE] ボタン、[ROLL] ボタン、[SLICER] ボタン、 インタン キャールド機能をオンします。 [SAMPLER]ボタンのいづれかを押して、PAD PLUS モードを<br>*選択します。*

 $-$ AUTO TAP **PAD**<br>PLUS

3

4

◆ ホールド機能をオフします。

ボタンの点滅は終了します

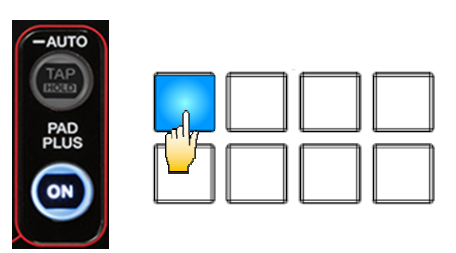

2

Shiftボタンを押しながらPAD PLUS TAPボタンを押す。 するのは もう一度パッドを押す

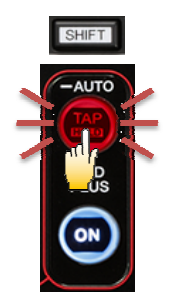

ボタンが点滅し、 ホールドスタンバイ状態 になります。

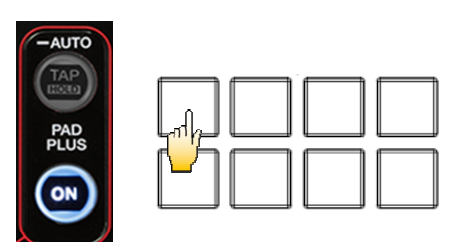

複数のパッドでホールド機能をオンするときは、[2]から[3]を繰り返します。

ホールド機能が有効なパッドを表6-1に示します。

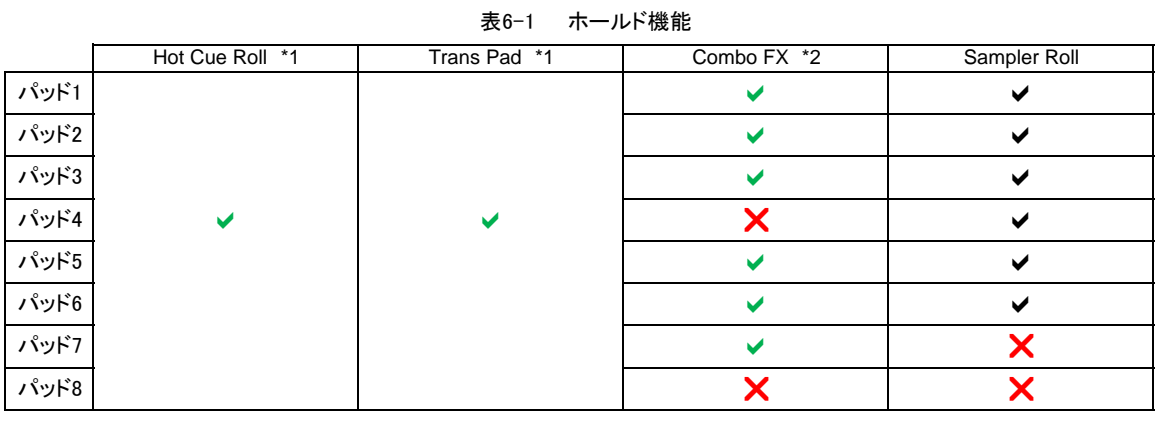

- $\overline{\phantom{0}}$
- С.
- $\overline{\mathbf{x}}$

: 有効 \*1 パッド1からパッド8の中で排他で1つだけ有効です

: 有効(ただし他のパッドと排他で有効) \*2 パッド1とパッド5は排他で1つだけ有効です パッド2とパッド6は排他で1つだけ有効です :無効 しょうきょう しょうしゃ しゅうしゃ しゅうしょく パッド3とパッド7は排他で1つだけ有効です

23

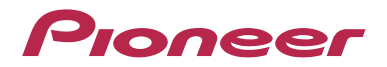

### 7. Serato DJ FXの概要

Serato DJでは、以下の3種類のFX Packが利用可能です。

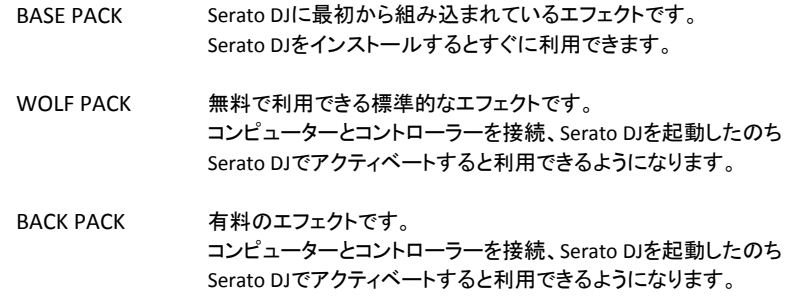

◆ アクティベート方法については[8. Serato DJ FX の Activate 方法 (25 ページ)] を参照ください

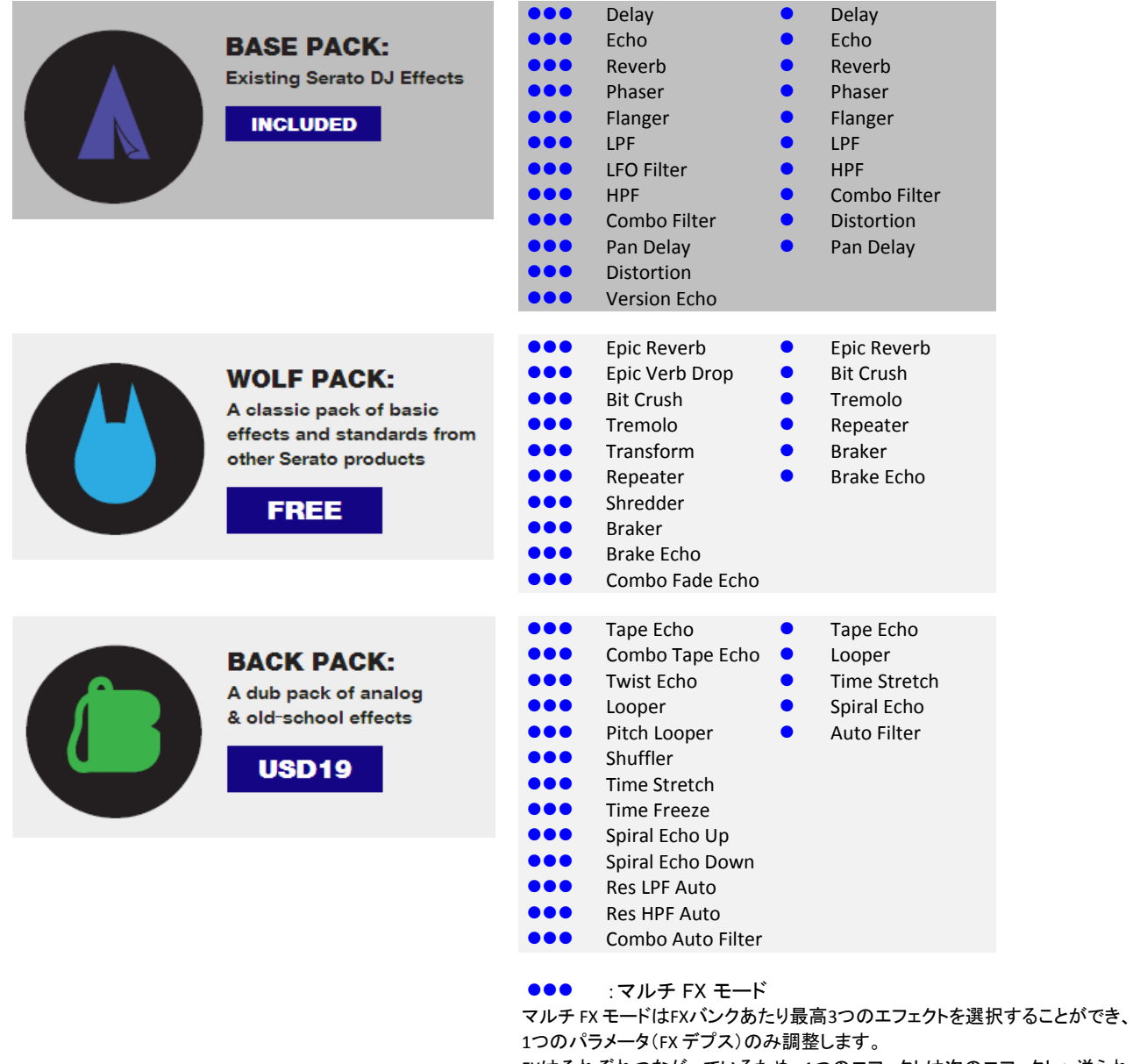

FXはそれぞれつながっているため、1つのエフェクトは次のエフェクトへ送られ ユニークな組合せを作ることができます。

:シングルFX モード

シングルFX モードはFX バンクにつき1つのエフェクト選択が可能で、調節可能 な複数のパラメータがあります。

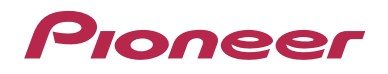

### 8. Serato DJ FXのActivate方法

Serato DJのFX Packをアクティベートするにはインターネット接続環境および「Serato.com」のユーザーアカウント が必要です。

#### 1

コンピューターとコントローラーをUSBケーブルで接続し、コントローラーの電源をオンにする Serato DJを起動する コンピューター画面右下の[Online]ボタンをクリックする コンピューター画面の[MY SERATO]ボタンをクリックする

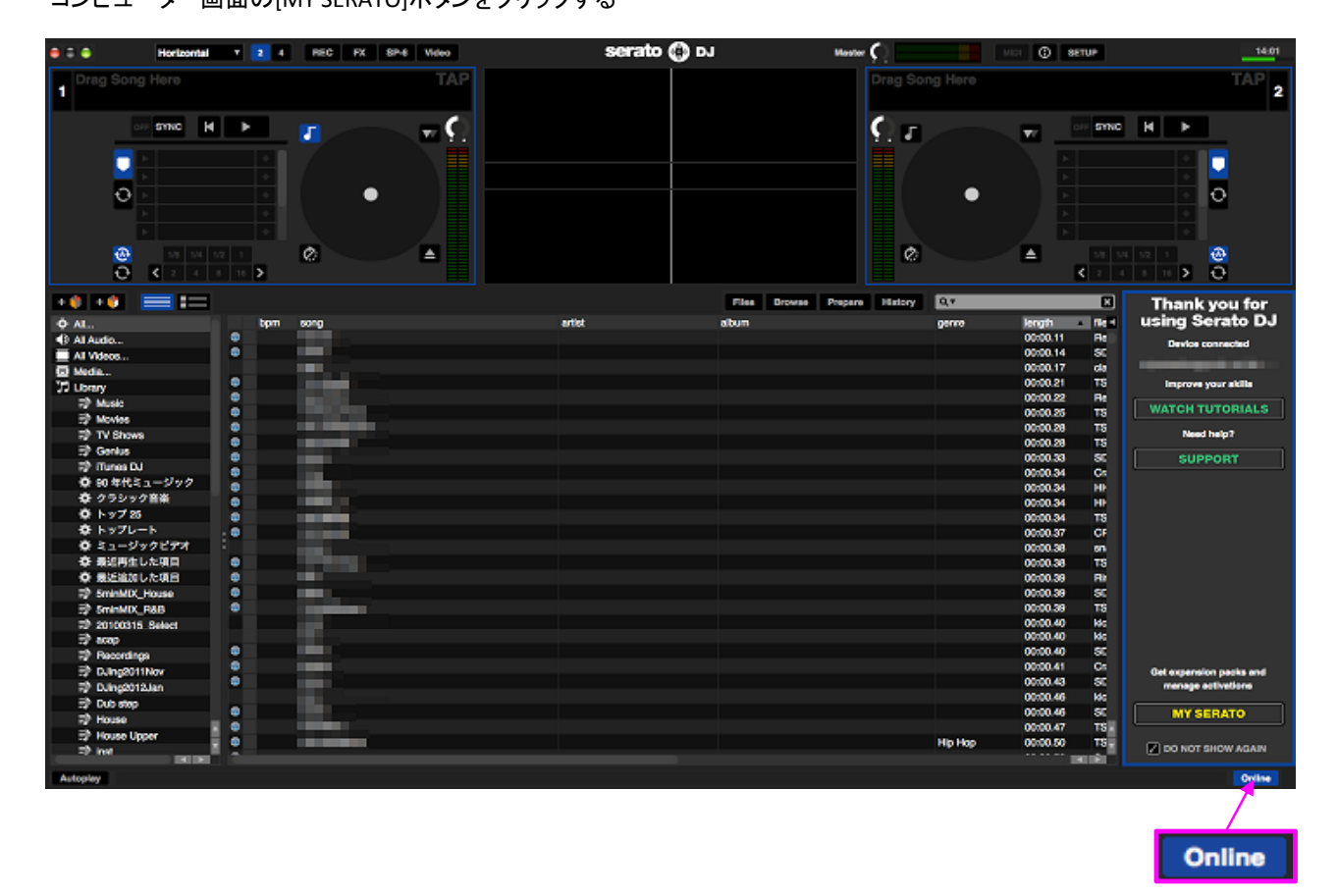

2

「Serato.com」のユーザーアカウントに登録したE-mail アドレスおよびパスワードを入力し、"My Serato"へログインする

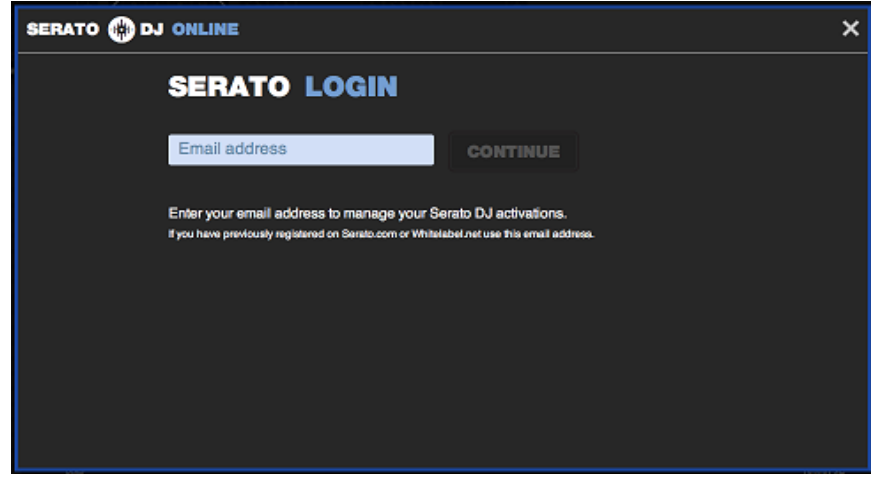

## Proneer

#### 3

■WOLF PACKをアクティベートする場合、以下を実行してください WOLF PACKの[ACTIVATE]ボタンをクリックする

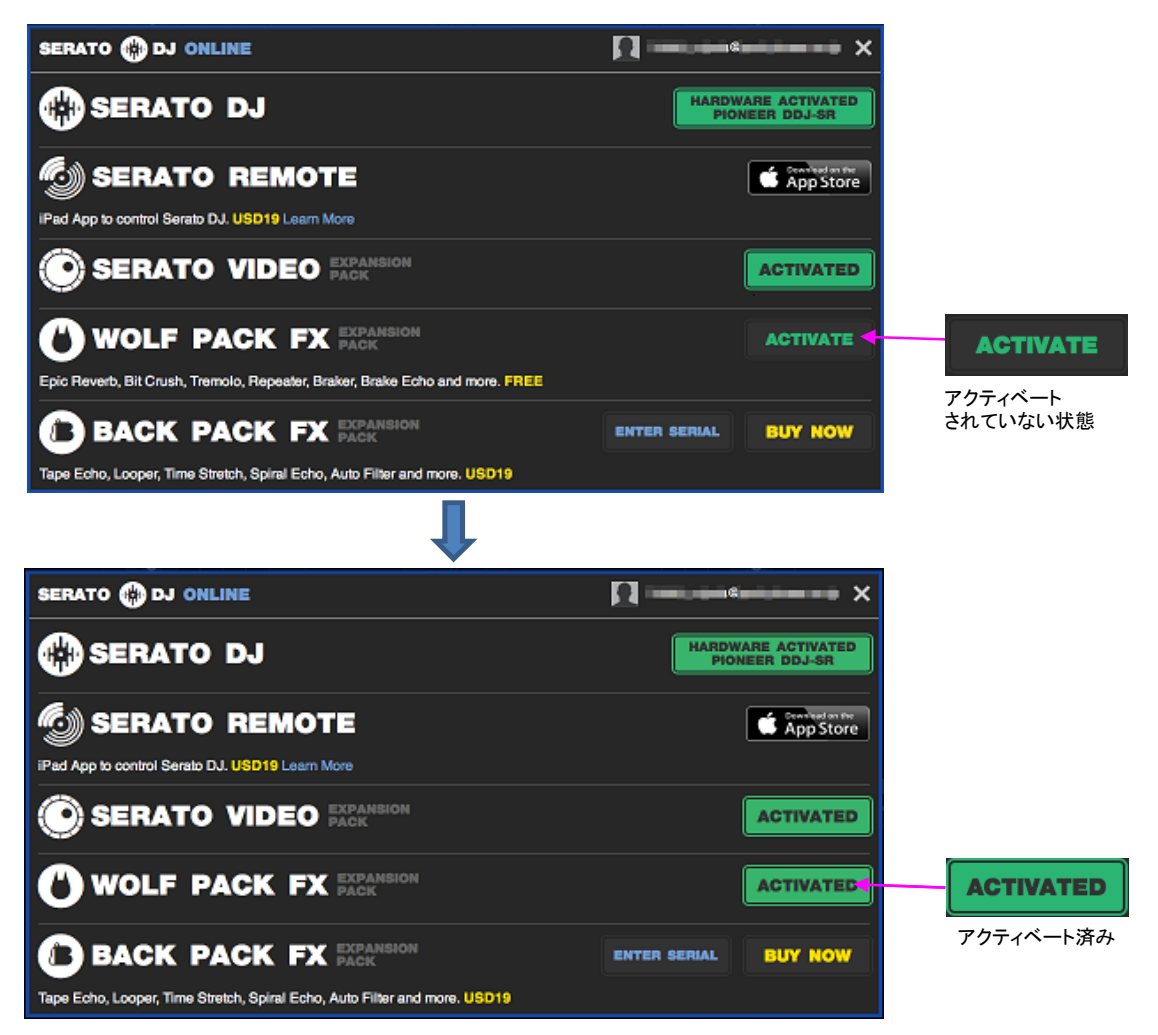

## Proneer

#### 4

■BACK PACKを購入しアクティベートする場合、以下を実行してください BACK PACKの[BUY NOW]ボタンをクリックする

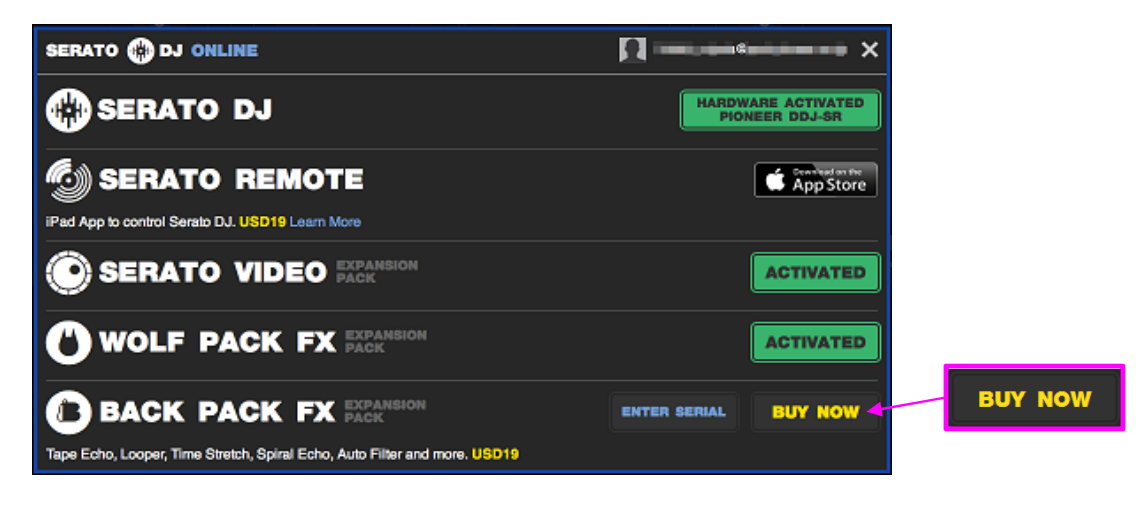

#### 必要事項を記入し[PURCHASE]ボタンをクリックする

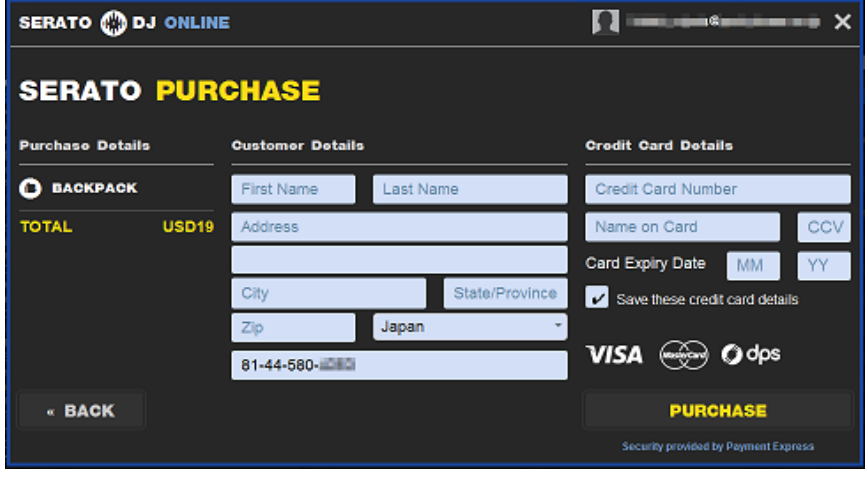

#### 記入例

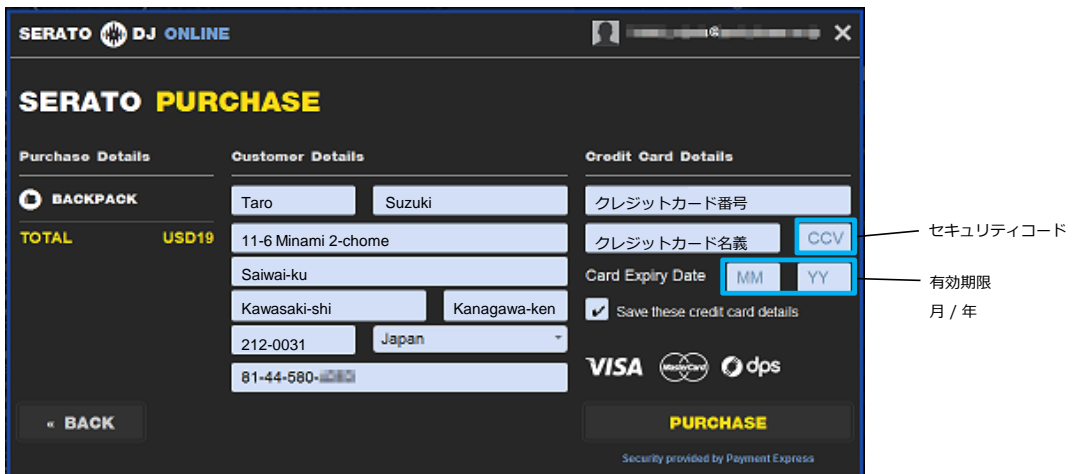

### Pioneer

BACK PACKの[ACTIVATE]ボタンをクリックする

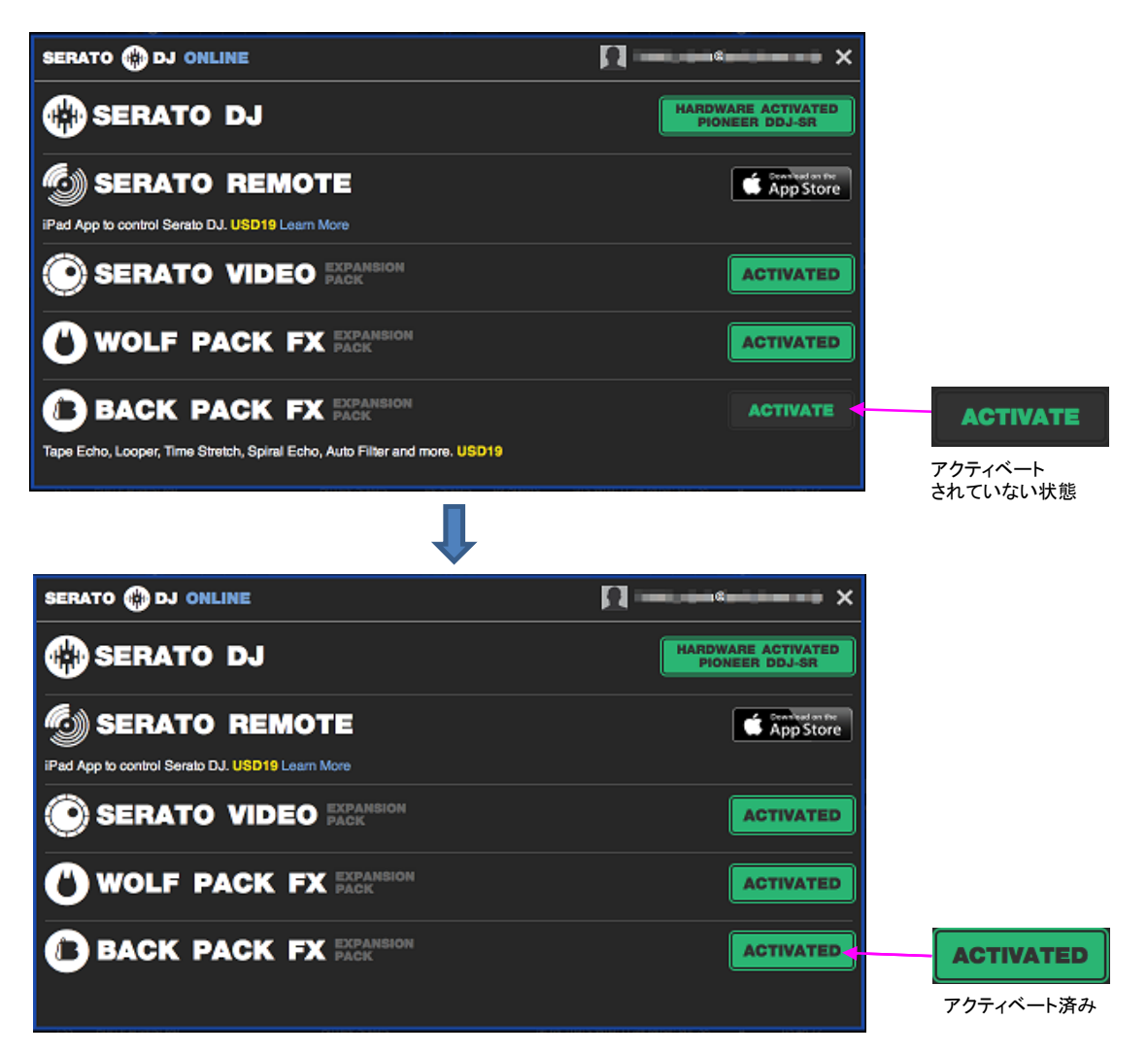

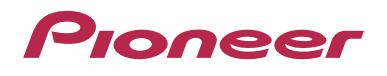

### 9. サンプル素材集のインストール方法

Serato.comよりSerato DJをダウンロードすると、LOOPMASTERS社の無料サンプル素材集「Loopmasters sample content」 が付属されています。

#### Windows

以下のインストーラーを実行し、インストールを開始します。

**is** Loopmasters Samples Installer.exe

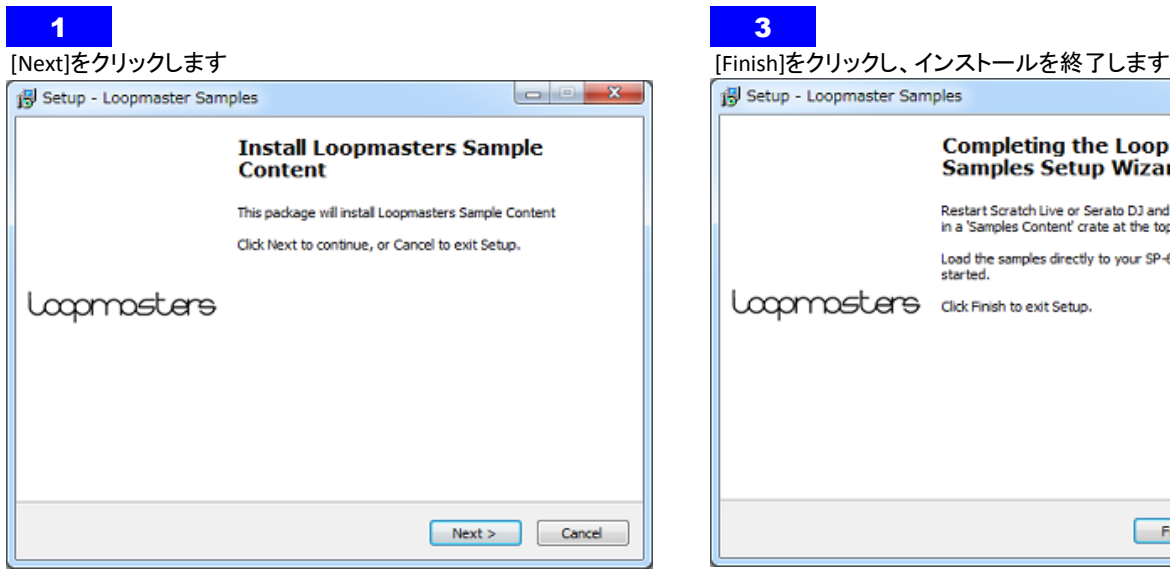

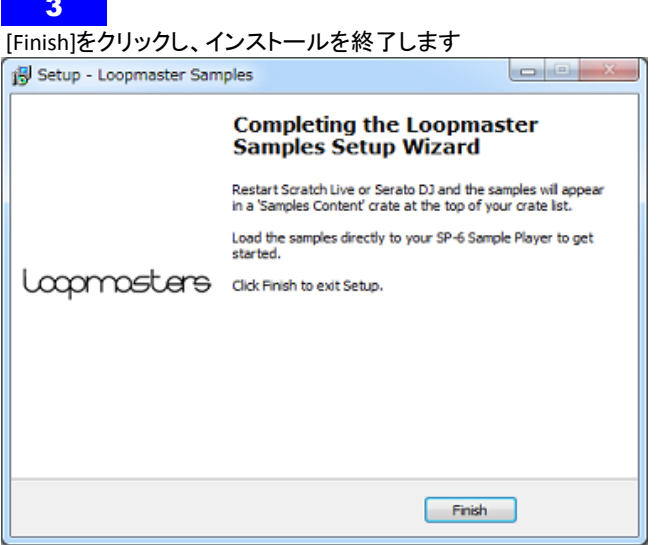

### 2

使用許諾契約をよく読み同意の上、[I accept the agreement]を Serao DJを起動し、Sample Packsがインポートされていることを 選択し、[Next]をクリックします。 そうしゃ こうしゃ こうしょう 確認します。

[Install]をクリックし、インストールを始めます。

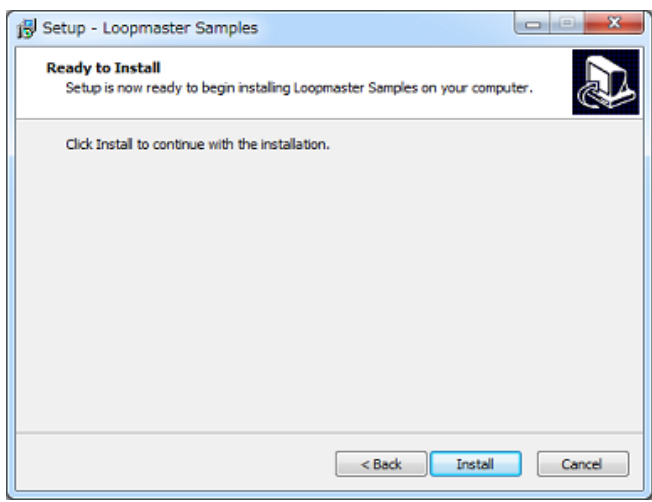

#### 4

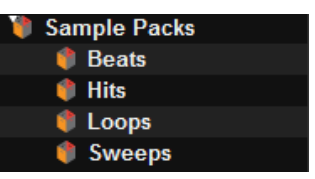

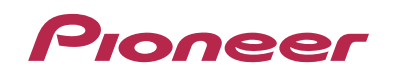

#### Mac

以下のインストーラーを実行し、インストールを開始します。

Loopmasters Samples Installer.pkg

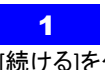

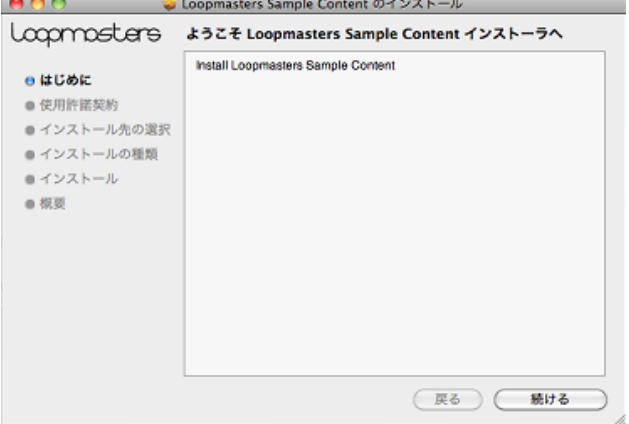

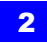

使用許諾契約に同意の上、[同意する]を選択します <br>| C.C.C. な Coopmasters Sample Content のインストール || インファーマ || 確認します。

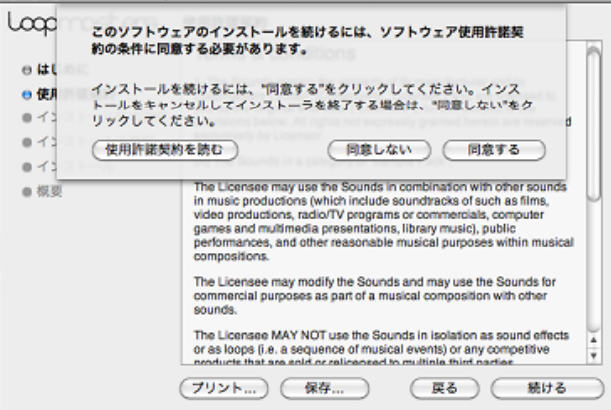

#### インストール先を選択し、[続ける]をクリックします 3

● ● ● ■ ● Loopmasters Sample Content のインストール Loopmosters インストール先の選択 このソフトウェアのインストール方法を選択してください。 e はじめに ◎ 使用许諾契約 ● 自分専用にインストール ⊖ インストール先の選択 ● インストールの種類 ■ インストール ● 祝要 このソフトウェアをインストールするには、19.3 MB のディスク領<br>域が必要です。 このソフトウェアをホームディレクトリにインストールすることを<br>選択しました。現在ログイン中のユーザのみがこのソフトウェアを<br>使用できます。 (戻る) (続ける

[インストール]をクリックし、インストールを始めます

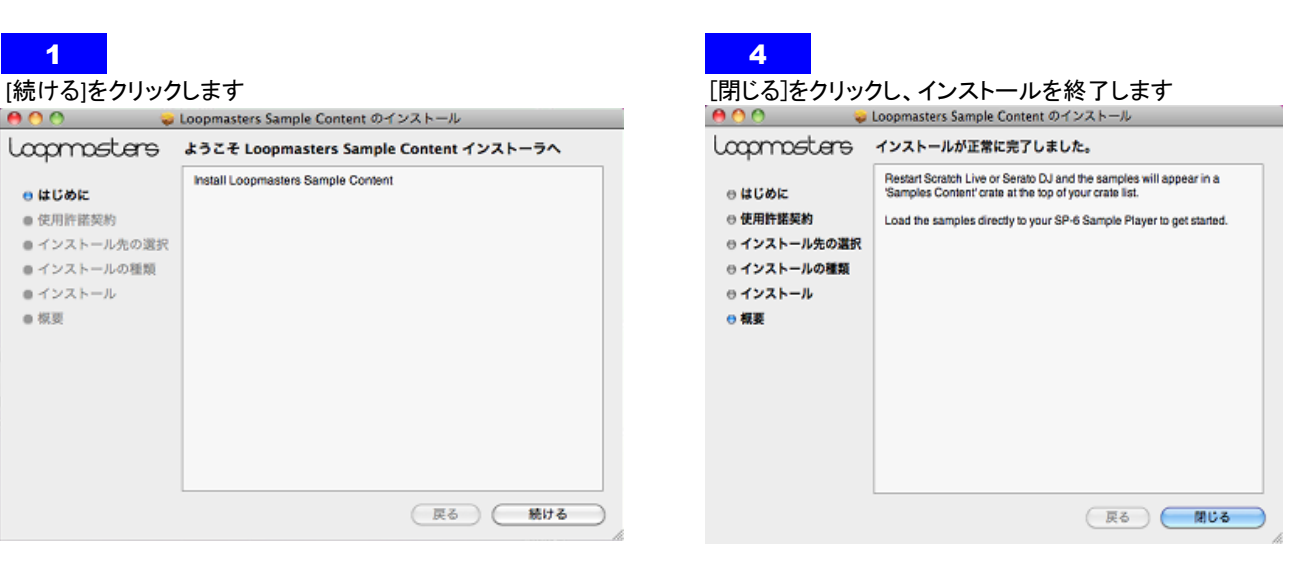

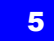

使用許諾契約をよく読み、「続ける」をクリックします Serao DJを起動し、Sample Packsがインポートされていることを

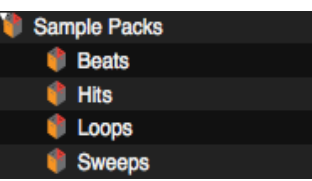

### **商標および登録商標について**

・Pioneer はパイオニア株式会社の登録商標です。

・Windows は⽶国 Microsoft Corporation の⽶国およびその他の国における登録商標です。

・Mac OS は、⽶国およびその他の国々で登録された Apple Inc.の商標です。

その他記載されている会社名、商品名、技術名等は、各社の商標または登録商標です。

©2013 パイオニア株式会社 禁無断転載 **パイオニア株式会社**  〒212-0031 神奈川県川崎市幸区新⼩倉1番1号

<sup>・</sup>Serato DJ は、Serato 社の登録商標です。

Free Manuals Download Website [http://myh66.com](http://myh66.com/) [http://usermanuals.us](http://usermanuals.us/) [http://www.somanuals.com](http://www.somanuals.com/) [http://www.4manuals.cc](http://www.4manuals.cc/) [http://www.manual-lib.com](http://www.manual-lib.com/) [http://www.404manual.com](http://www.404manual.com/) [http://www.luxmanual.com](http://www.luxmanual.com/) [http://aubethermostatmanual.com](http://aubethermostatmanual.com/) Golf course search by state [http://golfingnear.com](http://www.golfingnear.com/)

Email search by domain

[http://emailbydomain.com](http://emailbydomain.com/) Auto manuals search

[http://auto.somanuals.com](http://auto.somanuals.com/) TV manuals search

[http://tv.somanuals.com](http://tv.somanuals.com/)